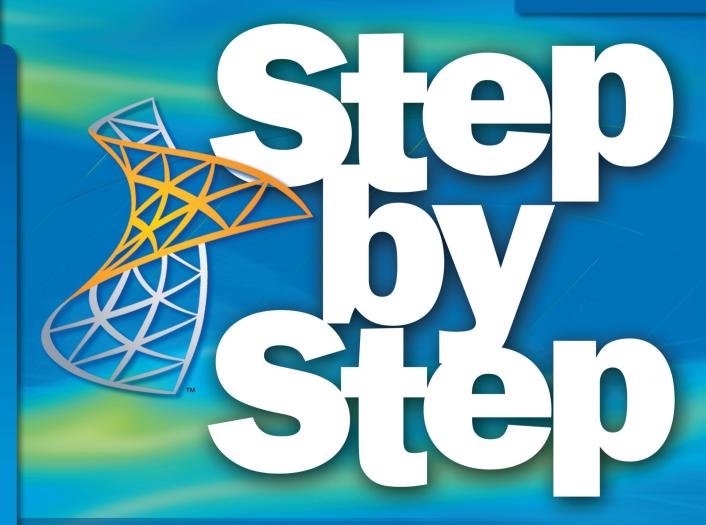

Microsoft<sup>®</sup>

# SharePoint Foundation 2010

Build *exactly* the skills you need. Learn at the pace *you* want.

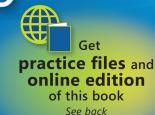

Olga Londer and Penelope Coventry

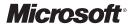

## Microsoft<sup>®</sup> SharePoint<sup>®</sup> Foundation 2010

Step by Step

Olga Londer Penelope Coventry PUBLISHED BY Microsoft Press A Division of Microsoft Corporation One Microsoft Way Redmond, Washington 98052-6399

Copyright © 2011 by Olga Londer and Penelope Coventry

All rights reserved. No part of the contents of this book may be reproduced or transmitted in any form or by any means without the written permission of the publisher.

Library of Congress Control Number: 2011920543

ISBN: 978-0-7356-2726-0

5678910111213 LSI 876543

Printed and bound in the United States of America.

Microsoft Press books are available through booksellers and distributors worldwide. For further information about international editions, contact your local Microsoft Corporation office or contact Microsoft Press International directly at fax (425) 936-7329. Visit our Web site at www.microsoft.com/mspress. Send comments to mspinput@microsoft.com.

Microsoft and the trademarks listed at http://www.microsoft.com/about/legal/en/us/IntellectualProperty/ Trademarks/EN-US.aspx are trademarks of the Microsoft group of companies. All other marks are property of their respective owners.

The example companies, organizations, products, domain names, e-mail addresses, logos, people, places, and events depicted herein are fictitious. No association with any real company, organization, product, domain name, e-mail address, logo, person, place, or event is intended or should be inferred.

This book expresses the author's views and opinions. The information contained in this book is provided without any express, statutory, or implied warranties. Neither the authors, Microsoft Corporation, nor its resellers, or distributors will be held liable for any damages caused or alleged to be caused either directly or indirectly by this book.

**Acquisitions Editor:** Kim Spilker

**Developmental Editor:** Devon Musgrave **Project Editor:** Rosemary Caperton

**Editorial Production:** Custom Editorial Productions, Inc.

Technical Reviewer: Todd Meister; Technical Review services provided by Content Master, a member of

CM Group, Ltd.
Cover: Girvin

Body Part No. X17-46527

## Contents at a Glance

| 1         | Introduction to SharePoint Foundation 2010                  | 1   |
|-----------|-------------------------------------------------------------|-----|
| 2         | Navigating a SharePoint Site                                | 15  |
| 3         | Creating and Managing Sites                                 | 49  |
| 4         | Working with Lists                                          | 83  |
| 5         | Working with Libraries                                      | 119 |
| 6         | Working with Web Pages                                      | 155 |
| 7         | Working with List Settings                                  | 183 |
| 8         | Working with Library Settings                               | 219 |
| 9         | Working with List and Library Views                         | 251 |
| 10        | Working with Surveys and Discussion Boards                  | 285 |
| 11        | Working with Workflows                                      | 311 |
| 12        | Working with Workspaces and Blogs                           | 337 |
| 13        | Using SharePoint Foundation with Outlook 2010               | 367 |
| 14        | Using SharePoint Foundation with Excel 2010 and Access 2010 | 397 |
| <b>15</b> | Using SharePoint Foundation with InfoPath 2010              | 427 |
| <b>16</b> | Finding Information on the SharePoint Site                  | 451 |
|           | <b>Appendix: SharePoint Foundation Permissions</b>          | 461 |
|           | Index                                                       | 469 |

## Contents

|   | Acknowledgments                                    | . Xi  |
|---|----------------------------------------------------|-------|
|   | Features and Conventions of This Book              | xiii  |
|   | Using the Practice Files                           | .xv   |
|   | Software Requirements                              | xvi   |
|   | Client Computer                                    | xvi   |
|   | Server Deployment                                  | xvii  |
|   | Installing the Practice Files                      | xvii  |
|   | Using the Practice Files                           | xviii |
|   | Using the WSP Templates                            | xix   |
|   | Removing the WSP Templates                         | . xx  |
|   | Deleting a Practice Site                           | xxi   |
|   | Removing the Practice Files                        | xxii  |
|   | Your Companion eBook                               | cxiii |
|   | Getting Support and Giving Feedback                | κχίν  |
|   | Getting Help with This Book and Its Practice Files | xxiv  |
|   | Errata                                             | xxiv  |
|   | Additional Support                                 | xxiv  |
|   | Getting Help with SharePoint Foundation 2010       | xxiv  |
|   | We Want to Hear from You                           | xxv   |
|   | Stay in Touch                                      | xxv   |
| 1 | Introduction to SharePoint Foundation 2010         | 1     |
|   | What Is SharePoint Foundation?                     | 2     |
|   | Versions of SharePoint Foundation                  | 7     |
|   | Office Integration with SharePoint Foundation      | 8     |
|   | SharePoint Products                                |       |
|   | Key Points                                         | .12   |
|   |                                                    |       |

What do you think of this book? We want to hear from you!

Microsoft is interested in hearing your feedback so we can continually improve our books and learning resources for you. To participate in a brief online survey, please visit:

microsoft.com/learning/booksurvey

| 2 | Navigating a SharePoint Site                     | 15  |
|---|--------------------------------------------------|-----|
|   | Navigating the Home Page and the SharePoint Site | 16  |
|   | Navigating the Site Content Tree                 |     |
|   | Navigating the Ribbon Interface                  | 25  |
|   | Browsing Lists on a SharePoint Site              | 28  |
|   | Browsing Document Libraries                      | 30  |
|   | Customizing the Top Navigation Area              |     |
|   | Customizing the Left Navigation Panel            |     |
|   | Understanding Web Parts                          |     |
|   | Using the Recycle Bin                            |     |
|   | Key Points                                       | 47  |
| 3 | Creating and Managing Sites                      | 49  |
|   | Creating Sites                                   | 50  |
|   | Managing Site Users and Permissions              | 57  |
|   | Creating a Child Workspace                       | 66  |
|   | Changing a Site's Theme                          | 69  |
|   | Saving and Using a Site Template                 | 71  |
|   | Managing Site Features                           | 74  |
|   | Managing Site Content Syndication                |     |
|   | Deleting a Site                                  | 79  |
|   | Key Points                                       | 81  |
| 4 | Working with Lists                               | 83  |
|   | Discovering Default Lists in a Site              | 84  |
|   | Creating a New List                              | 89  |
|   | Adding and Editing List Items                    | 93  |
|   | Deleting and Restoring a List Item               | 97  |
|   | Attaching Files to List Items                    | 98  |
|   | Adding, Editing, and Deleting List Columns       | 101 |
|   | Adding Summary Tasks to a Task List              | 109 |
|   | Sorting and Filtering a List                     |     |
|   | Setting up Alerts                                | 113 |
|   | Key Points                                       | 117 |
| 5 | Working with Libraries                           | 119 |
|   | Creating a Document Library                      | 120 |
|   | Creating a New Document                          | 122 |
|   | Editing Documents                                | 124 |

|   | Adding Documents                                       | 126 |
|---|--------------------------------------------------------|-----|
|   | Creating a Picture Library and Adding Pictures         | 130 |
|   | Creating a Form Library                                | 133 |
|   | Creating a Wiki Page Library                           | 137 |
|   | Creating a New Folder in a Library                     | 138 |
|   | Checking Documents In and Out                          | 139 |
|   | Working with Version History                           | 142 |
|   | Using Alerts                                           | 143 |
|   | Deleting and Restoring Documents                       | 145 |
|   | Working Offline with SharePoint Workspace              | 146 |
|   | Working Offline with Outlook                           | 152 |
|   | Key Points                                             |     |
| 6 | Working with Web Pages                                 | 155 |
|   | Editing a Page                                         | 156 |
|   | Changing the Layout of a Page                          | 159 |
|   | Creating a New Page                                    | 160 |
|   | Adding Links                                           | 163 |
|   | Working with Page History and Versions                 | 165 |
|   | Using Alerts                                           | 167 |
|   | Adding a Web Part from the Web Part Pane               | 168 |
|   | Removing a Web Part                                    | 172 |
|   | Customizing a Web Part by Using the Web Part Tool Pane | 174 |
|   | Editing Web Part Pages                                 | 177 |
|   | Moving Web Parts                                       | 180 |
|   | Key Points                                             | 181 |
| 7 | Working with List Settings                             | 183 |
|   | Setting the List Title, Description, and Navigation    | 185 |
|   | Configuring Content Approval and Versioning            | 187 |
|   | Working with Advanced List Settings                    | 191 |
|   | Creating a Content Type                                | 194 |
|   | Associating a Content Type with a List                 | 197 |
|   | Using List Validation                                  | 199 |
|   | Deleting and Restoring a List                          | 201 |
|   | Managing Users and Permissions                         | 203 |
|   | Granting List Item Permissions                         | 206 |
|   | Configuring Incoming Email Settings                    | 207 |
|   | Configuring RSS Feeds for a List or Library            | 210 |

|           | Creating Indexed Columns                        | 215 |
|-----------|-------------------------------------------------|-----|
| 8         | Working with Library Settings                   | 219 |
|           | Opening Documents in the Client or the Browser  |     |
|           | Modifying a Library Template                    |     |
|           | Configuring Required Checkout                   |     |
|           | Enabling Versioning  Managing Checked-Out Files |     |
|           | Configuring the Sites Assets Library            |     |
|           | Creating a Custom Send To Destination           |     |
|           | Managing Users and Permissions                  |     |
|           | Creating Content Types                          |     |
|           | Creating a View                                 |     |
|           | Deleting and Restoring a Library                |     |
|           | Configuring Other Library Types                 |     |
|           | Key Points                                      | 248 |
| 9         | Working with List and Library Views             | 251 |
|           | Working with a Standard View                    |     |
|           | Working with a Datasheet View                   |     |
|           | Working with a Gantt View                       |     |
|           | Working with an Access View                     |     |
|           | Working with a Calendar View                    | 270 |
|           | Creating and Using a List Template              | 273 |
|           | Relating List and Item Views                    |     |
|           | Key Points                                      | 283 |
| <b>LO</b> | Working with Surveys and Discussion Boards      | 285 |
|           | Creating a Survey                               | 286 |
|           | Responding to a Survey                          | 295 |
|           | Viewing the Results of a Survey                 | 298 |
|           | Creating and Using a Discussion Board           | 202 |
|           | creating and osing a Discussion board           |     |
|           | Enabling a Discussion Board for Email           |     |
|           |                                                 | 306 |

| 11 | Working with Workflows                                         | 311 |
|----|----------------------------------------------------------------|-----|
|    | Automating Business Processes Using SharePoint                 |     |
|    | Understanding the Built-in Workflows of SharePoint             |     |
|    | Configuring a Workflow                                         |     |
|    | Working with Workflows                                         |     |
|    | Managing Workflows                                             |     |
|    | Managing Workflow Tasks within Outlook 2010                    |     |
|    | Terminating Workflows                                          |     |
|    | Removing Workflows from Lists and Libraries                    |     |
|    | Associating Workflows with Content Types                       |     |
|    | Key Points                                                     | 334 |
| 12 | Working with Workspaces and Blogs                              | 337 |
|    | Creating a Document Workspace                                  |     |
|    | Accessing an Existing Document Workspace                       | 341 |
|    | Publishing a Document Back to a Document Library               | 342 |
|    | Deleting a Document Workspace                                  |     |
|    | Creating a Meeting Workspace                                   | 344 |
|    | Understanding the Home Page of a Meeting Workspace             | 348 |
|    | Adding Items to a Meeting Workspace                            | 351 |
|    | Customizing a Meeting Workspace                                | 354 |
|    | Creating a Blog Site                                           | 356 |
|    | Creating a Blog Post                                           | 359 |
|    | Adding a Blog Comment                                          | 361 |
|    | Using RSS Feeds                                                | 363 |
|    | Key Points                                                     | 365 |
| 13 | Using SharePoint Foundation with Outlook 2010                  | 367 |
|    | Connecting a SharePoint Contacts List to Outlook               | 369 |
|    | Moving an Outlook Contact to a SharePoint Contacts List        | 372 |
|    | Copying SharePoint Contacts into Outlook                       | 374 |
|    | Sending an Email Using a SharePoint Contacts List              | 376 |
|    | Viewing SharePoint Calendars and Personal Calendars in Outlook | 377 |
|    | Taking SharePoint Content Offline                              | 379 |
|    | Managing SharePoint Alerts in Outlook                          | 382 |
|    | Creating Meeting Workspaces from Outlook                       | 385 |
|    | Configuring an RSS Feed                                        | 391 |
|    | Key Points                                                     | 395 |

| 14        | Using SharePoint Foundation with Excel 2010                      |     |
|-----------|------------------------------------------------------------------|-----|
|           | and Access 2010                                                  | 397 |
|           | Importing Data from an Excel Spreadsheet to a List in SharePoint | 398 |
|           | Exporting a SharePoint List to an Excel Spreadsheet              | 401 |
|           | Exporting an Excel Table to a SharePoint Site                    | 404 |
|           | Exporting Data from an Access Database to a List in SharePoint   | 408 |
|           | Importing a List to an Access Database                           | 412 |
|           | Linking an Access Database to a SharePoint List                  | 415 |
|           | Linking a Data-centric Application to a SharePoint List          | 417 |
|           | Working Offline                                                  | 422 |
|           | Key Points                                                       | 425 |
| <b>15</b> | Using SharePoint Foundation with InfoPath 2010                   | 427 |
|           | Creating a Form Library                                          | 428 |
|           | Modifying a Form Library                                         | 434 |
|           | Creating a New Form                                              | 437 |
|           | Editing a Form                                                   | 439 |
|           | Creating a Custom Office Document Information Panel              |     |
|           | Viewing and Editing Custom Document Properties                   |     |
|           | Editing a Custom Document Information Panel                      | 446 |
|           | Key Points                                                       |     |
| <b>16</b> | Finding Information on the SharePoint Site                       | 451 |
|           | Searching the SharePoint Site                                    | 452 |
|           | Searching for Files Across Multiple Document Libraries from      |     |
|           | Within Office 2010                                               | 456 |
|           | Key Points                                                       |     |
|           | Appendix: SharePoint Foundation Permissions                      | 461 |
|           |                                                                  |     |

#### What do you think of this book? We want to hear from you!

Microsoft is interested in hearing your feedback so we can continually improve our books and learning resources for you. To participate in a brief online survey, please visit:

### Acknowledgments

This book is the result of the collective effort of many people. We'd like to start with thanking Kim Spilker and Devon Musgrave of Microsoft Press, who initially approached us about updating the previous version of the book and provided invaluable assistance in getting this project off the ground.

Second, we'd like to thank Neil Salkind from Studio B, our agent, who did an outstanding job resolving contractual issues, making organizational arrangements, and providing great advice at the key points in the project that helped us to make this book a reality.

Next, we would like to thank our contributing authors, Mirjam van Olst, Nikander and Margriet Bruggeman, Kay McClure, and Brett Lonsdale, who stepped in to help us meet the publishing deadlines and whose knowledge and experience significantly added to this book.

At Microsoft Press, Rosemary Caperton, our project editor, oversaw the project with patience and professionalism that ensured that the book was published on time, while always providing us with graceful assistance, for which we are entirely thankful.

We are also grateful to Linda Allen and her team at Custom Editorial Productions, Susan McClung, our copy editor, and Todd Meister, our technical editor, for their professionalism, good humor, and positive attitude to resolving each and every challenge that this project might have presented to them.

Last, but by no means least, we would like to thank our respective husbands, Gregory and Peter, for their boundless support and encouragement, as well as for bearing with us while we worked on this book in the evenings and over the weekends.

Sincerely,

Olga Londer and Penelope Coventry

#### Features and Conventions of This Book

This book has been designed to lead you step by step through many of the tasks you're most likely to want to perform in Microsoft SharePoint Foundation 2010. If you start at the beginning and work your way through all the exercises, you will gain enough proficiency to be able to create and work with a wide range of SharePoint Foundation features. However, each topic is self contained. If you have worked with a previous version of SharePoint Foundation, or if you completed all the exercises and later need help remembering how to perform a procedure, the following features of this book will help you locate specific information:

- Detailed table of contents Search the listing of the topics and sidebars within each chapter.
- Chapter thumb tabs Easily locate the beginning of the chapter you want.
- Topic-specific running heads Within a chapter, quickly locate the topic you want by looking at the running heads at the top of odd-numbered pages.
- Detailed index Look up specific tasks and features in the index, which has been carefully crafted with the reader in mind.

You can save time when reading this book by understanding how the *Step by Step* series shows exercise instructions, keys to press, buttons to click, and other information.

| Convention               | Meaning                                                                                                    |
|--------------------------|----------------------------------------------------------------------------------------------------|
| Practice Files           | These paragraphs provide information about the practice files that you will use when working through the exercises in a chapter.                                      |
| SET UP and<br>BE SURE TO | These paragraphs preceding a step-by-step exercise indicate any requirements that you should attend to or actions that you should take before beginning the exercise. |
| CLEAN UP                 | This paragraph following a step-by-step exercise provides instructions for saving and closing open files or programs before moving on to another topic.               |
| 1                        | Blue numbered steps guide you through hands-on exercises in each                                                                                                    |
| 2                        | topic.                                                                                                    |
| 1                        | Black numbered steps guide you through procedures in sidebars and                                                                                                    |
| 2                        | expository text.                                                                                                    |
| Important                | This paragraph points out information that you need to know to complete a procedure.                                                                                  |

| Convention       | Meaning                                                                                                    |
|------------------|----------------------------------------------------------------------------------------------------|
| Note             | This paragraph describes information that merits special attention.                                                                                                    |
| See Also         | This paragraph directs you to more information about a topic in this book or elsewhere.                                                                                                    |
| Тір              | This paragraph provides a helpful hint or shortcut that makes working through a task easier.                                                                                                    |
| Troubleshooting  | This paragraph explains how to fix a common problem that might prevent you from continuing with an exercise.                                                                                                    |
| CTRL+G           | A plus sign (+) between two keys means that you must press those keys at the same time. For example, "Press <b>CTRL+G</b> " means that you should hold down the <b>CTRL</b> key while you press the G key.            |
| Create View      | Pictures of buttons appear in the margin the first time the button is used in a chapter.                                                                                                    |
| Black bold       | In the hands-on exercises, the names of program elements, such as buttons, commands, windows, and dialog boxes, as well as files, folders, or text that you interact with in the steps, are shown in black bold type. |
| Blue bold        | In the hands-on exercises, text that you should type is shown in blue bold type.                                                                                                    |
| Blue bold italic | Important terms are formatted this way.                                                                                                    |
|                  |                                                                                                    |

### Using the Practice Files

Before you can complete the exercises in this book, you need to copy the book's practice files to your computer. These practice files, as well as other information, can be downloaded from the book's catalog page, located at <a href="http://www.microsoft-pressstore.com/title/9780735627260">http://www.microsoft-pressstore.com/title/9780735627260</a>.  $\Box$ 

The following table lists the practice files that are required to perform the exercises in this book.

| Chapter                                                      | File                       |
|--------------------------------------------------------------|----------------------------|
| Chapter 1: Introduction to SharePoint Foundation 2010        | No practice files          |
| Chapter 2: Navigating a SharePoint Site                      | Chapter02_Starter.wsp      |
| Chapter 3: Creating and Managing Sites                       | No practice files          |
| Chapter 4: Working with Lists                                | No practice files          |
| Chapter 5: Working with Libraries                            | OakChest.docx              |
|                                                              | OakDesk.docx               |
|                                                              | OakEndTable.docx           |
|                                                              | OakNightStand.docx         |
|                                                              | Pjcov.jpg                  |
|                                                              | WideWorldInvoice.dcox      |
|                                                              | WideWorldPurchaseOrder.xsn |
| Chapter 6: Working with Web Pages                            | Chapter06_Starter.wsp      |
|                                                              | Pjcov.jpg                  |
| Chapter 7: Working with List Settings                        | No practice files          |
| Chapter 8: Working with Library Settings                     | Contoso Proposal.docx      |
|                                                              | ProposalsTemplate.docx     |
|                                                              | WideWorldImportersLogo.png |
| Chapter 9: Working with List and Library Views               | Chapter09_Starter.wsp      |
| Chapter 10: Working with Surveys and Discussion Boards       | No practice files          |
| Chapter 11: Working with Workflows                           | No practice files          |
| Chapter 12: Working with Workspaces and Blogs                | No practice files          |
| Chapter 13: Using SharePoint Foundation with<br>Outlook 2010 | Chapter13_Starter.wsp      |

| Chapter                                                                 | File                               |
|-------------------------------------------------------------------------|------------------------------------|
| Chapter 14: Using SharePoint Foundation with Excel 2010 and Access 2010 | ExpImpWideWorldImporters2010.accdb |
|                                                                         | Furniture_Price.xlsx               |
|                                                                         | MoveWideWorldImporters.accdb       |
|                                                                         | Sales_Figures.xlsx                 |
| Chapter 15: Using SharePoint Foundation with InfoPath 2010              | Chapter15_Starter.wsp              |
|                                                                         | Purchase Order Template.xsn        |
| Chapter 16: Finding Information on the SharePoint Site                  | Chapter16_Starter.wsp              |

In addition to the files required to perform the exercises, the following files contain reference information that will enhance your ability to get the most out of this book and Microsoft SharePoint Foundation:

- A comparison of the SharePoint 2010 editions is provided in the file SharePoint2010EditionComparison.xlsx, which is located in the Chapter01 practice folder.
- A SharePoint Foundation 2010 ribbon reference is provided in the file SharePoint\_ Command\_Mapping\_Guide.xslx, which is located in the Chapter02 practice folder.

#### **Software Requirements**

This section details the software requirements for both your client computer and the server that is running SharePoint Foundation 2010.

**Important** You must have access to a SharePoint Foundation 2010 installation on the server before performing exercises in this book.

#### **Client Computer**

To perform the exercises in this book, your client computer should meet the following requirements:

- Operating system
  - Windows 7 is recommended. However, you can also use Windows Vista, Windows XP, Windows Server 2008, or Windows Server 2003.

#### Software

- Internet Explorer 8 or later is recommended; however, you can use Internet Explorer 7. Other browsers, such as Mozilla Firefox and Safari, can be used with some limitations. For a list of known limitations, refer to <a href="http://technet.microsoft.com/en-qb/library/cc288142.aspx">http://technet.microsoft.com/en-qb/library/cc288142.aspx</a>.
- Microsoft Word 2010, Microsoft Outlook 2010, Microsoft Excel 2010, Microsoft Access 2010, and Microsoft InfoPath 2010.

#### Disk space

 10 megabytes (MB) of available hard disk space is recommended for the practice files.

#### **Server Deployment**

To perform the exercises in this book, you should have access to a SharePoint Foundation 2010 deployment that can be a single-server installation, a farm deployment, or a hosted service. The server should meet the following requirements:

- Operating system
  - The 64-bit edition of Windows Server 2008 Standard, Enterprise, Data Center, or Web Server with SP2, or the 64-bit edition of Windows Server 2008 R2 Standard, Enterprise, Data Center, or Web Server.
  - Microsoft .NET Framework 3.5.
- Software
  - SharePoint Foundation 2010

See Also For a complete list of hardware and software requirements for SharePoint Foundation 2010, refer to http://technet.microsoft.com/en-gb/library/cc288955.aspx.

**Important** The catalog page for this book does not contain SharePoint Foundation 2010. SharePoint Foundation 2010 is available as a free download from the Microsoft website at <a href="http://www.microsoftpressstore.com/title/9780735627260">http://www.microsoftpressstore.com/title/9780735627260</a>.

#### **Installing the Practice Files**

You need to install the practice files in the correct location on your hard disk before you can use them in the exercises. The default location for the practice files used throughout this book is Documents\Microsoft Press\SPF\_SBS.

**Important** If you install the practice files to a location other than the default, you will need to substitute that path in the instructions for the exercises.

To install the practice files to their default location, follow these steps:

- 1. On the Windows taskbar, click the **Start** button, and then click **Documents**. Windows Explorer opens.
- In your **Documents** folder, create a new folder by right-clicking and selecting
   **New Folder**. Name the new folder **Microsoft Press**. However, if the Microsoft
   Press folder already exists, then skip to the next step.
- Double-click the Microsoft Press folder to open it. In the Microsoft Press folder, create a new folder and name it SPF SBS.
- **4.** Open your browser and navigate to the book's catalog page: http://www.microsoft-pressstore.com/title/9780735627260.
- 5. On the book's catalog page, click the **Practice Files** link.
- **6.** On the **Practice Files** page, click **Download the practice files**. The File Download dialog box opens.
- 7. In the **File Download** dialog box, click **Save**. The Save As dialog box opens.
- 8. In the Save As dialog box, choose Desktop, and then click Save.
- Locate the file SharePointFoundation2010SBS.zip on your Desktop, right-click it, and select Extract All. The Extract Compressed (Zipped) Folders wizard starts.
- 10. Click **Browse** and navigate to the folder **Documents\Microsoft Press\SPF\_SBS** that you created in steps 1–3.
- Make sure that the option Show extracted files when complete is selected, and then click Extract. Windows Explorer opens.
- 12. In Windows Explorer, validate that the chapter-specific folders have been created under **Documents\Microsoft Press\SPF\_SBS** and that the practice files have been extracted in the chapter-specific folders.

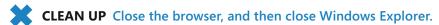

#### **Using the Practice Files**

The practice files for this book are stored on your hard disk in chapter-specific subfolders under Documents\Microsoft Press\SPF\_SBS. Each exercise in a chapter includes a paragraph that lists the files needed for that exercise and explains any preparations needed before you start working through the exercise.

Whenever possible, we start each chapter with a standard SharePoint Foundation Team site, which occasionally must be a top-level team site. If you follow all the exercises in

all the chapters in sequence, you do not have to start with a new Team site for every chapter. For most of the chapters, you can just use the same site throughout the book.

However, if you choose to do exercises independently and not in sequence, there are a couple of exercises that depend on other exercises performed earlier in the book. If this is the case, we will tell you where the prerequisite exercise is located in the book so that you can complete the prerequisite exercises. However, you may not want to do the prerequisite exercise, and this is where the starter WSP files will come in handy.

If you have sufficient rights, you can create a new practice site (see the following section titled "Using the WSP Templates") from the chapter's starter WSP file that is provided in the practice folder for the chapter. The starter WSP files contain lists, libraries, files, and pages that you will require during the exercises. The resulting child site will have the prerequisite exercises already completed for you where needed. For chapters that require the creation of a site based on the WSP file, we will tell you at the beginning of the chapter that you need to install the practice site from the starter WSP file for the chapter.

Exercises in some chapters use a subsite in addition to the standard Team site. If this is the case, the practice folder for the chapter contains a WSP file for the subsite.

#### **Using the WSP Templates**

To create a practice site for a chapter based on a starter WSP file, perform the following steps:

**BE SURE TO** verify that you have sufficient rights to upload to the site template gallery of a site collection. If in doubt, refer to the Appendix at the back of this book.

- 1. In the browser, open the top-level SharePoint site to which you would like to upload the WSP file. If prompted, type your user name and password, and click **OK**.
- 2. On the **Site Actions** menu, click **Site Settings**. The Site Settings page of the top-level site is displayed.
- 3. In the **Galleries** section, click **Solutions**. The Solution Gallery Solutions page is displayed.
- On the Solution Gallery Solutions page, click the Solutions tab on the Ribbon, and then click the Upload Solution button. The Solution Gallery – Upload Solution dialog is displayed.
- 5. In the **Solution Gallery Upload Solution** dialog, click the **Browse** button.

- 6. In the Choose File to Upload dialog box, navigate to the practice files folder Documents\Microsoft Press\SPF\_SBS\ChapterNN (where NN is the chapter number), click the WSP file that you want to use to create the new site, and then click the Open button.
- In the Solution Gallery Upload Solution dialog, click OK to complete the upload.
  - The **Solution Gallery Activate Solution** dialog is displayed.
- In the Solution Gallery Activate Solution dialog, on the View tab, click Activate.

The Solution Gallery – Solutions page is displayed. Validate that the practice site WSP file has been uploaded.

You can now create a new practice child site based upon the uploaded WSP template, as follows.

- 1. Browse to the SharePoint site that you'd like to be the parent of the new practice site.
- 2. On the Site Actions menu, click New Site. The Create dialog appears.
- 3. In the central pane of the **Create** dialog, click the **ChapterNN** starter site template that is now available, and then click **More Options**.
- 4. In the **Title** text box, type a logical name for the new site. You could simply provide the chapter number if you like, such as **Chapter09**.
- Optionally, in the **Description** text box, type a description, such as **SharePoint SBS**Chapter 9 Practice Site.
- 6. In the **URL name** text box, repeat the same name that you typed in the **Title** text box.
- You can leave all the other options as their default values. Click the Create button.The new practice site has been created and its home page is displayed.

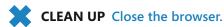

#### **Removing the WSP Templates**

To remove the chapter starter WSP template from the Solution gallery, perform the following steps.

**BE SURE TO** verify that you have sufficient rights to delete WSPs from the Solution gallery of a site collection. If in doubt, refer to the Appendix at the back of this book.

- 1. In the browser, open the top-level SharePoint site where you previously uploaded the WSP files. If prompted, type your user name and password, and click **OK**.
- On the Site Actions menu, click Site Settings. The Site Settings page is displayed.
- 3. In the **Galleries section**, click **Solutions**. The Solution Gallery Solutions page is displayed.
- 4. On the **Solution Gallery Solutions** page, hover the mouse over the template that you wish to remove, and click the arrow that appears on the right to display the context menu. On the context menu, click **Deactivate**.
  - The Solution Gallery Deactivate Solution dialog appears.
- In the Solution Gallery Deactivate Solution dialog, on the View tab, click Deactivate.
- 6. On the Solution Gallery Solutions page, once again hover the mouse over the template that you wish to remove, and click the arrow that appears on the right to display the context menu. On the context menu, click **Delete**. In the confirmation message box, click **OK** to complete the removal of the site template.
  - The Solution Gallery Solutions page is displayed again. Verify that the practice site template has been removed.
- 7. Repeat steps 4–6 to remove each practice site template that you no longer require.

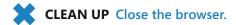

#### **Deleting a Practice Site**

If you created a practice site that you no longer require, you can delete it. Perform the following steps to delete a practice site.

**BE SURE TO** verify that you have sufficient rights to delete a site. If in doubt, see the Appendix at the back of this book.

- 1. In the browser, open the SharePoint site that you wish to delete. If prompted, type your user name and password, and click **OK**.
- 2. On the Site Actions menu, click Site Settings. The Site Settings page is displayed.
- 3. In the **Site Actions** section, click **Delete this site**. The Delete This Site confirmation page is displayed.
- 4. Click the **Delete** button to delete the site.
- 5. In the message box that appears, click **OK** to confirm the deletion of the site.

The site has been deleted.

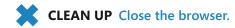

#### **Removing the Practice Files**

After you have completed the exercises for this book, you can free up hard disk space by removing the practice files that were installed from the book's catalog page. This process deletes the downloaded files, as well as the files that you might have created in the chapter-specific folders while working through the exercises. Follow these steps:

- 1. On the Windows taskbar, click the **Start** button, and then click **Documents**. Windows Explorer opens.
- 2. In the **Documents** folder, double-click the **Microsoft Press** folder to open it.
- 3. In the Microsoft Press folder, right-click the SPF\_SBS folder and select Delete.
- **4.** In the **Delete Folder** message box, click **Yes** to confirm that you would like to move this folder to the Recycle Bin.
- 5. If the Microsoft Press folder is not empty and contains practice files for other books, skip to the next step. However, if the Microsoft Press folder is empty, then delete it using instructions in steps 3–4 as a guide.
- 6. In Windows Explorer, navigate to the **Desktop**. Right-click the compressed folder **SharePointFoundation2010SBS.zip** and select **Delete**. In the **Delete Folder** message box, click **Yes** to confirm that you would like to move this folder to the **Recycle Bin**.

You have removed the practice files for this book.

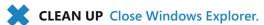

## Your Companion eBook

The eBook edition of this book allows you to:

- Search the full text
- Print
- Copy and paste

To download your eBook, please see the instruction page at the back of this book.

## Getting Support and Giving Feedback

#### **Getting Help with This Book and Its Practice Files**

The practice files referred to throughout this book are available as web downloads. For more information, see "Using the Practice Files" at the beginning of this book.

#### **Errata**

We've made every effort to ensure the accuracy of this book and its companion content. If you do find an error, please report it on our Microsoft Press site:

- 1. Go to www.microsoftpressstore.com.
- 2. In the Search box, enter the book's ISBN or title.
- 3. Select your book from the search results.
- 4. On your book's catalog page, find the Errata & Updates tab
- 5. Click View/Submit Errata.

#### **Additional Support**

You'll find additional information and services for your book on its catalog page at http://www.microsoftpressstore.com/title/9780735627260. If you need additional support, please email Microsoft Press Book Support at mspinput@microsoft.com.

Please note that product support for Microsoft software is not offered through the addresses above.

#### **Getting Help with SharePoint Foundation 2010**

If your question is about Microsoft SharePoint Foundation 2010 (not about the content of this book or its practice files), please search Microsoft Support or the Microsoft Knowledge Base at:

http://support.microsoft.com

In the United States, Microsoft software product support issues not covered by the Microsoft Knowledge Base are addressed by Microsoft Product Support Services. The Microsoft software support options available from Microsoft Product Support Services are listed at:

http://support.microsoft.com/gp/selfoverview/

#### We Want to Hear from You

At Microsoft Press, your satisfaction is our top priority, and your feedback our most valuable asset. Please tell us what you think of this book at:

http://www.microsoft.com/learning/booksurvey

The survey is short, and we read *every one* of your comments and ideas. Thanks in advance for your input!

#### **Stay in Touch**

Let's keep the conversation going! We're on Twitter: http://twitter.com/MicrosoftPress.

## Chapter at a Glance

Locate your SharePoint site, page 3

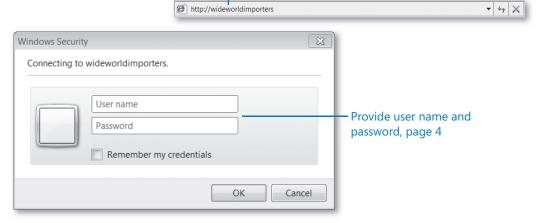

Familiarize yourself with the SharePoint site home page, page 4 -

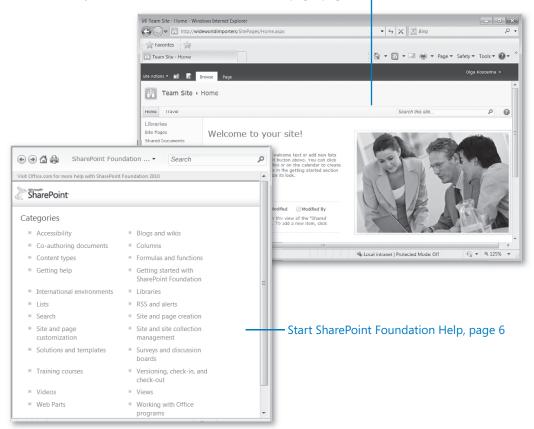

# 5 Working with Libraries

#### In this chapter, you will learn how to

- Create a document library.
- Create a new document.
- Edit documents.
- Add documents.
- Create a picture library and add pictures.
- Create a form library.
- Create a wiki page library.
- Create a new folder in a library.
- Check documents in and out.
- Work with version history.
- Use alerts.
- Delete and restore documents.
- ✓ Work offline with SharePoint Workspace.
- Work offline with Outlook.

One of the most useful features that Microsoft SharePoint Foundation 2010 provides is libraries. Libraries are a great place to store documents, pictures, forms, or web pages. In the business world, being able to work with documents quickly and effectively is of paramount importance. In the previous chapter, you learned that lists provide an effective way to work with all types of data. SharePoint libraries function similarly for documents and forms, such as Microsoft Word documents. Using Microsoft SharePoint document libraries, you can filter and group documents, as well as view metadata for documents stored in the library.

In this chapter, you will learn how to work with libraries and their documents in SharePoint Foundation 2010. This chapter focuses on creating libraries, adding documents and pictures, and working with documents in document libraries. In Chapter 8,

"Working with Library Settings," we will focus on modifying and configuring document libraries.

Practice Files Before you can complete the exercises in this chapter, you need to download the Chapter 5 practice files from the book's catalog page to the following folder on your computer: Documents\Microsoft Press\SBS\_SPF\Chapter05. See "Using the Practice Files" at the beginning of this book for more information.

**Important** Remember to use your SharePoint site location in place of *http://wideworldimporters* in the following exercises.

#### **Creating a Document Library**

A *library* is a location on a site where you can create, collect, update, and manage files with other team members. Each library displays a list of files and key information about the files, which helps people to use the files to work together. SharePoint's information managing capabilities come through the document libraries and lists.

You can use *document libraries* to store your documents on a SharePoint site rather than on your local computer's hard disk so that other employees can find and work with them more easily. Libraries are used to store files, whereas lists are used to store other types of content. Like lists, libraries contain metadata that allow you to filter, sort, and group items in the libraries easily.

When you create a new SharePoint site, a generic document library called Shared Documents is created. Because this library lacks a descriptive name, you should create new libraries for a particular business category or subject instead. In the examples used in this book, Bill Malone of Wide World Importers could create a document library for documents describing different types of art that the company carries, or one for company newsletters. You want to make sure that the name of a document library is descriptive and that each library has a specific topic to make it easier to find documents. Storing all documents together in the Shared Documents—or any other—document library defeats the purpose of using SharePoint sites to make information easier to locate.

In the following exercise, you will open your SharePoint site and create a new document library called Oak Furniture.

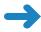

**SET UP** Open the SharePoint site in which you would like to create your document library. The exercise will use the *http://wideworldimporters* site, but you can use whatever site you want. If prompted, type your user name and password, and click OK.

**BE SURE TO** verify that you have sufficient rights to create a library in this site. If in doubt, see the Appendix at the back of this book.

From the Site Actions menu, select New Document Library.

**Tip** Alternatively, you can select More Options from the Site Actions menu. Then, in the left pane of the Create dialog, under Filter By, click Library. Make sure the Document Library is selected, and then click More Options.

- The Create dialog opens and displays the options for your new library. In the Name box, type the name that you want to give to the new document library, such as Oak Furniture.
- In the Description box, type the description of the document library, such as This
  document library contains descriptive information about individual pieces of
  oak furniture.
- 4. In the **Document Version History** area, under **Create a version each time you** edit a file in this document library?, click **Yes**.

Leave all other options on the page at their default settings. You have entered all the necessary information to create a document library.

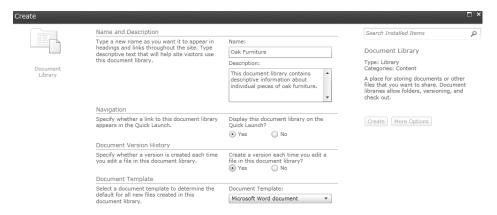

Click Create. The new Oak Furniture document library has been created and is displayed in the browser. The link to this library is shown on the Quick Launch.

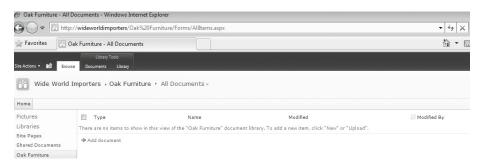

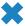

**CLEAN UP** Leave the browser open if you are continuing to the next exercise.

#### Creating a New Document

After a library has been created, you can populate it with documents. In this section, you will create a new document from the SharePoint document library. The new document will use the default template for the library.

See Also For more information about templates in document libraries, refer to Chapter 8.

The new document can be created in the Word 2010 client application that is installed on your computer, or in the online Word Web App using the browser.

Tip Microsoft Office Web Apps should be installed and configured on your SharePoint Foundation server to enable creating and editing documents in online Microsoft Word, Excel, or PowerPoint Web Apps. These Office Web Apps can be used from any device where a browser is available, but they have less functionality in comparison with associated client applications.

In the following exercise, you will create a new document from the SharePoint document library.

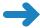

**SET UP** Open the SharePoint site where you want to create a new document. If prompted, type your user name and password, and then click OK.

**BE SURE TO** verify that you have sufficient rights to create a document in this library. If in doubt, see the Appendix at the back of this book.

- On the Quick Launch, click the Oak Furniture document library.
- Click the **Documents** tab on the Ribbon, and then click **New Document**. Depending on your server settings, a new document will open either in the browser or in Word. If a new document opens in the browser, skip to step 7. Otherwise, continue to the next step.
- 3. A new document opens in Word. It is based on the default template for this SharePoint library called template.dotx. If a warning about this template appears in the Open Document message box, click OK to confirm that you want to proceed with opening a new file based on this template.

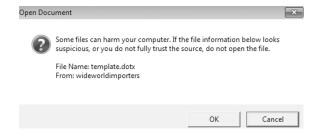

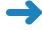

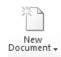

- **4.** If prompted, provide your user name and password. Word opens. In the new document, type some text, such as **Oak Mirror**.
- **5.** Click the File tab and then click Save to save the document to the Oak Furniture document library.

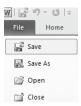

The Save As dialog box opens. Note that Location points to the Oak Furniture document library. Enter OakMirror as the name of your new document, and then click Save.

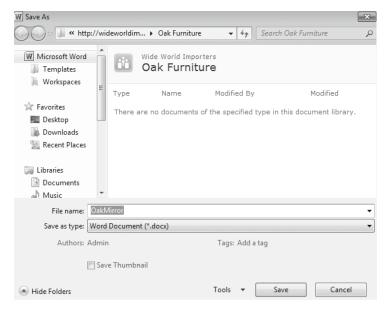

Go back to the browser where the Oak Furniture library is displayed, and then skip to step 9.

7. The browser opens an empty document based on the library's default template in the Word Web App. If prompted, provide your user name and password. The Word Web App interface is similar to Word's interface, and you can perform many light editing tasks in the Word Web App. In the new document, type some text, such as Oak Mirror.

**8.** Click the **File** tab and then click **Save** to save the document to the **Oak Furniture** document library. The Oak Furniture library is displayed.

疆 NEW

**9.** Validate that OakMirror.docx is listed in the Oak Furniture library. There is a **New** flag next to the document, indicating that this document is a new addition to this library.

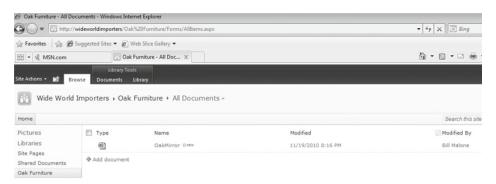

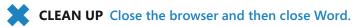

#### **Editing Documents**

Once documents are placed in the library, you can search and filter them to make it easier to find what you are looking for, as well as collaborate with others to help develop the final version of the document. You will find at times that you have a need to edit a document in a SharePoint document library.

SharePoint allows you to edit documents in Office client applications, such as Word and Excel, or in the browser using Office Web Apps that provide online companions to Office client applications, such as Word Web App or Excel Web App. For in-browser editing to be available, Office Web Apps must be installed and configured on the SharePoint Foundation server.

In the following exercise, you will edit in Word the document called OakMirror.docx that was created in the previous exercise in the Oak Furniture library.

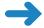

**SET UP** Open the SharePoint site where you'd like to edit a file in a document library. If prompted, type your user name and password, and then click OK.

**BE SURE TO** verify that you have sufficient rights to edit a document in this library. If in doubt, see the Appendix at the back of this book.

- 1. On the Quick Launch, click the **Oak Furniture** document library.
- Hover your mouse over a document that you would like to edit, such as
   OakMirror.docx. An arrow appears to the right of the document name. Click the
   arrow to open a drop-down menu and select Edit in Microsoft Word.
- **3.** The document opens in Word. If a warning about the template appears in the Open Document message box, click **OK** to confirm that you want to proceed.
- **4.** In Word, make some changes to the document. For example, select the text "Oak Mirror" and make it bold and centered.
- 5. Click **File**, **Save** to save the document back to the **Oak Furniture** document library, and then click **Save** to confirm the file name.
- **6.** Go back to the browser and validate that the document has been saved to the document library.

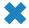

**CLEAN UP** Close Word. Leave the browser open if you are continuing to the next exercise.

When you're on the move, it is often very useful to be able to edit your document within the browser, without needing the client application to be installed on the device that you're using. In the following exercise, you will modify the OakMirror.docx document using in-browser editing in the Word Web App.

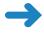

**SET UP** Open the SharePoint site where you'd like to edit a file in a document library, if it is not already open. If prompted, type your user name and password, and then click OK.

**BE SURE TO** verify that you have sufficient rights to edit a document in this library. If in doubt, see the Appendix at the back of this book.

- 1. On the Quick Launch, click the **Oak Furniture** document library.
- Hover your mouse over a document that you would like to edit, such as
   OakMirror.docx. An arrow appears to the right of the document name. Click the
   arrow to open a drop-down menu and select Edit in Browser.
  - **Troubleshooting** Office Web Apps must be installed and configured on your SharePoint Foundation server to enable in-browser editing. If the Edit In Browser option is not shown on the drop-down menu, it means that Office Web Apps have not been installed and activated in your environment. You will not be able to complete this exercise.
- **3.** The document opens in the Word Web App in the browser. Make some changes to the document. For example, select the text "Oak Mirror" and make it italicized.
- Click the File tab and then click Save to save the document back to the Oak
   Furniture document library.

5. Validate that the newly edited document has been saved to the document library by checking its time stamp.

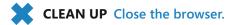

#### **Adding Documents**

Document libraries give you the ability to keep track of new versions of a document as it is modified and revert to older versions if necessary. First, you need to ensure that your documents are uploaded to and available in the SharePoint library.

There are several ways to add documents to a document library, including the following:

- Use the browser to upload documents to the library via the SharePoint interface.
- Use Windows Explorer to copy or move documents into the library.
- Use a SharePoint Workspace to upload the documents stored offline.

You can also add a document to an email-enabled document library by sending it as an attachment to an email.

In this section, you will practice the first two methods: using the browser and using Windows Explorer. Later in this chapter, you will use the SharePoint Workspace to add a document to the library as well. We will cover email-enabling a library in Chapter 8.

You will now add documents to the library using a browser. In the following exercise, you will upload two new furniture descriptions to the Oak Furniture library.

**Practice Files** You will use the practice files OakDesk.docx and OakChest.docx, located in the Documents\Microsoft Press\SBS SPF\Chapter05 folder.

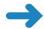

**SET UP** Open the SharePoint site where you'd like to upload a file to a document library. If prompted, type your user name and password, and then click OK.

**BE SURE TO** verify that you have sufficient rights to add a document in this library. If in doubt, see the Appendix at the back of this book.

- 1. On the Quick Launch, click the Oak Furniture document library.
- 2. In the Oak Furniture document library, click the Add document link. The Oak Furniture Upload Document dialog appears.

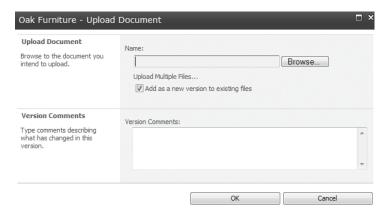

3. Click Browse.

**Tip** To upload multiple documents from the same location at the same time, click Upload Multiple Files. In this exercise, you'll upload a single document.

- **4.** In the **Choose File to Upload** dialog, browse to the file that you would like to upload, such as **OakChest.docx**, select it, and then click **Open**.
- In the Upload Document dialog, type a comment in the Version Comments text box stating that this is a new document for this library, such as Initial upload of new document.

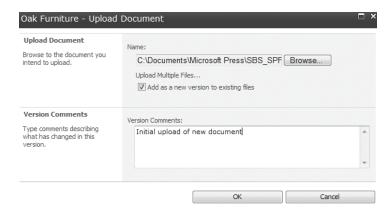

6. Click **OK** to confirm the upload and return to the **Oak Furniture** library.

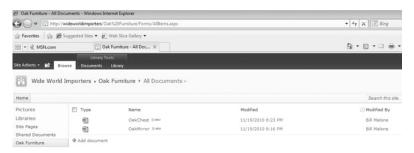

 Repeat steps 2–6 for the OakDesk.docx file. You have added two documents to the library using the browser.

Another way to add a document to the library is via Windows Explorer. In the following exercise, you will copy a document to the SharePoint library by using the Explorer view of the Oak Furniture document library.

**Practice Files** You will use the practice files OakEndTable.docx and OakNightStand.docx, located in the Documents\Microsoft Press\SBS\_SPF\Chapter05 folder.

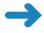

**SET UP** Open the SharePoint site where you'd like to add files to a document library. If prompted, type your user name and password, and then click OK.

**BE SURE TO** verify that you have sufficient rights to add a document in this library. If in doubt, see the Appendix at the back of this book.

1. On the Quick Launch, click the **Oak Furniture** document library.

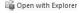

2. Click the **Library** tab on the Ribbon and then click **Open with Explorer**. The library content is displayed in Explorer view.

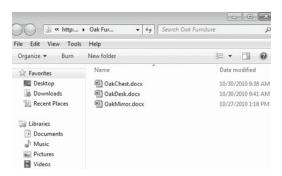

- **3.** Open a new **Windows Explorer** window and navigate to the folder on the file system where the documents are stored that you want to copy to the library, such as Documents\Microsoft Press\SBS\_SPF\Chapter05.
- **4.** Select the files titled **OakNightStand.docx** and **OakEndTable.docx** by clicking the first file and then holding down the **CTRL** key and clicking the second file.

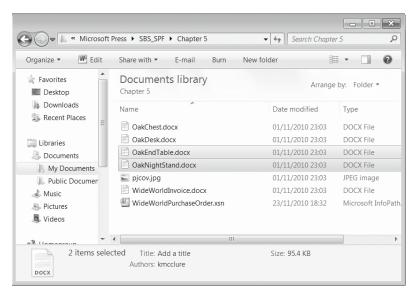

- Right-click in Windows Explorer and select Copy, or press CTRL+C on the keyboard.
  - **Tip** You can also drag files between Windows Explorer and SharePoint library in Explorer view to copy them.
- 6. Go back to the Explorer view of the Oak Furniture library. In the Explorer window that shows files in the Oak Furniture library, right-click and select Paste, or press CTRL+V on the keyboard, to add the files to the library.

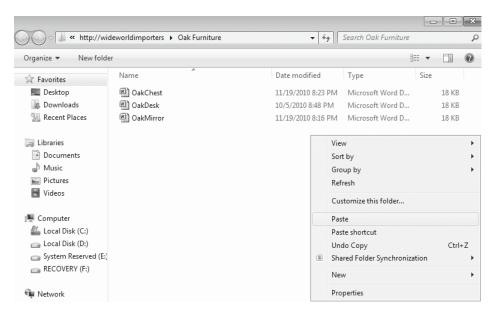

- 7. Go back to the browser where the Oak Furniture library is displayed and verify that OakNightStand.docx and OakEndTable.docx are shown. You might need to refresh the page to see the new files.
- CLEAN UP Close the browser and then close the two Windows Explorer windows.

# **Creating a Picture Library and Adding Pictures**

A *picture library* is used to share a collection of pictures. Although picture files can be stored in other types of SharePoint libraries (such as document libraries), picture libraries are designed especially for storing image file types and therefore have several advantages. For example, from a picture library, you can view pictures in a slideshow, download pictures to your computer, and edit pictures with graphics programs that are compatible with SharePoint.

Picture libraries work in the same way as document libraries, except that they are geared to storing the image file types. The picture library provides special views for looking at all the pictures in the library as a slideshow. It also provides enhanced features for editing and downloading pictures by integrating with Microsoft Picture Manager.

In this exercise, you will create a picture library for storing photographs of employees.

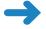

**SET UP** Open the SharePoint site where you'd like to create a picture library. If prompted, type your user name and password, and then click OK.

**BE SURE TO** verify that you have sufficient rights to create a library in this site. If in doubt, see the Appendix at the back of this book.

- 1. On the Site Actions menu, click More Options.
- In the Create dialog, in the left pane, under Filter By, click Library.

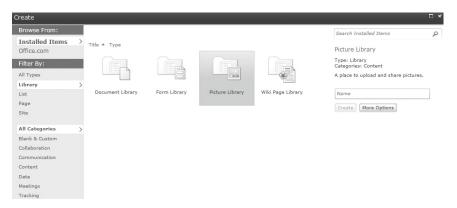

- Select Picture Library, and then click More Options.
- 4. In the Create dialog, in the Name box, type Employee Photos.
- 5. In the Description box, type Contains photographs of each employee.
  Leave all other options on the page at their default settings. You have entered all the necessary information to create a picture library.

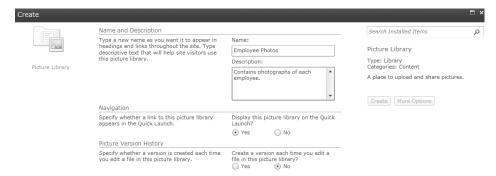

#### Click Create.

The picture library is created, and a new Employee Photos picture library is displayed in the browser.

After the new library has been created, you can add pictures to it. Adding pictures to a picture library is like adding documents to a document library. In the following exercise, you will add an employee picture to the Employee Photos document library using the browser.

**Practice Files** You will use the practice file pjcov.jpg, located in the Documents\ Microsoft Press\SBS\_SPF\Chapter05 folder.

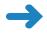

**SET UP** Open the SharePoint site where you'd like to upload a picture to a picture library. If prompted, type your user name and password, and then click OK.

**BE SURE TO** verify that you have sufficient rights to add a picture to this library. If in doubt, see the Appendix at the back of this book.

- On the Quick Launch, click the Employees Photos picture library. The Employee Photos picture library is displayed.
- On the menu bar, click Upload, and then select Upload Picture.

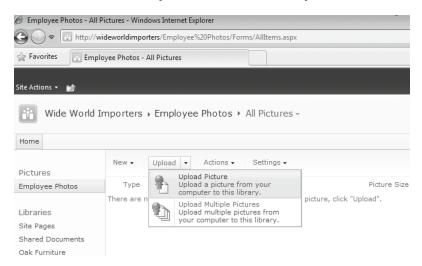

- **3.** The **Employee Photos Select Pictures:** dialog appears. Click **Browse**.
- **4.** In the **Choose File to Upload** dialog, browse to the file that you would like to upload, such as **picov.jpg**, and then click **Open**.
- **5.** Click **OK** to confirm the selection and upload of the picture. The Employee Photos: pjcov dialog appears.

This page is used to provide metadata for the picture, including Name, Title, Date Picture Taken, Description, and Keywords.

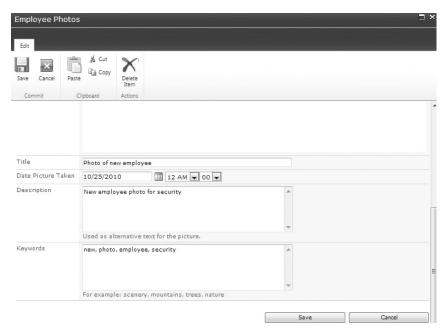

Fill in the metadata if needed (Title, Date Picture Taken, Description, and Keywords), and then click Save.

The picture has been uploaded, and you are taken back to the Employee Photos picture library.

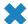

**CLEAN UP** Close the browser.

# **Creating a Form Library**

*Form libraries* function similarly to document libraries, but they store specific types of documents—forms—and have enhanced integration with Microsoft InfoPath, such as allowing you to create form libraries from InfoPath. Chapter 15, "Using SharePoint Foundation with InfoPath 2010," discusses in detail how SharePoint Foundation and InfoPath work together.

Forms are a more structured type of information than documents. They contain a set of fields that are filled out in a uniform manner. Form libraries are excellent repositories for structured documents, such as purchase orders or vacation requests. To obtain the full benefit of form libraries, you must use InfoPath for designing and filling out forms.

The following exercise walks you through creating a new form library by using SharePoint Foundation. You will open the SharePoint site and create a new form library called Purchase Orders. You will then associate a Purchase Order form template with that

library so that when someone fills out the form, they are presented with the standard Purchase Order form.

Note that this is a long series of steps to perform, so keep in mind that you will be accomplishing the following tasks:

- Creating a new form library
- Associating a new form template with the form library
- Setting this form template as the primary form that is invoked when the New Document command is invoked

**Practice Files** You will use the practice file WideWorldPurchaseOrder.xsn, located in the Documents\Microsoft Press\SBS\_SPF\Chapter05 folder.

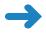

**SET UP** Open the SharePoint site where you'd like to create a form library. If prompted, type your user name and password, and then click OK.

**BE SURE TO** verify that you have sufficient rights to create a form library and modify a content type on this site. If in doubt, see the Appendix at the back of this book.

- 1. On the **Site Actions** menu, click **More Options** to display the list and library templates in the **Create** dialog.
- 2. In the left pane, under **Filter By**, click **Library**. Select **Form Library** and then click **More Options**.
- 3. In the Name box, type Purchase Orders.
- In the Description box, type Contains purchase orders.
   You have now entered all the necessary information to create a form library.
- Click Create.

The form library is created, and you are taken to the new Purchase Orders form library page. At this point, if you click New Document on the Document tab on the Ribbon, you will be presented with a blank form. You still need to associate a necessary form template with the newly created library. To associate a form template with a form library, it is necessary to create a new content type as the default selection when the New Document button is clicked.

- 6. On the Site Actions menu, click Site Settings.
- Under Galleries, click the Site Content Types link. The Site Content Types page appears.
- 8. On the top of the page, click **Create**.
- **9.** On the **New Site Content Type** page, in the **Name** box, type **Purchase Order**.

- 10. From the Select Parent Content Type From: drop-down list, select Document **Content Types.**
- 11. From the Parent Content Type: drop-down list, select Form. Leave the rest of the page at the default settings.

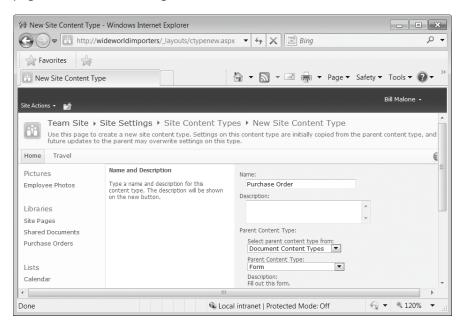

- 12. Click OK. The Site Content Types-Purchase Orders page appears.
- 13. Under Settings, click Advanced Settings.
- **14.** Select the **Upload a New Document Template** option.
- **15.** Click **Browse** and navigate to the new form template, such as WideWorldPurchaseOrder.xsn.
- **16.** Click **Open** to upload the template.
- 17. On the Site Content Types-Purchase Orders-Advanced Settings page, click OK. You are taken to the **Site Content Type-Purchase Orders** page.
- **18.** On the Quick Launch, click the **Purchase Orders** form library.
- 19. On the Purchase Orders library page, under Library Tools, click the Library tab on the Ribbon.
- **20.** Click the **Library Settings** button on the Ribbon. The Purchase Orders-Form Library Settings page appears.
  - **21.** Under **General Settings**, click **Advanced Settings**. The Advanced Settings page appears.

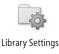

22. In the Content Types area, under Allow management of content types?, select Yes.

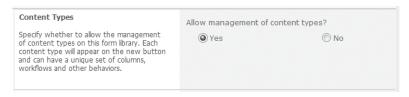

- 23. Leave the rest of the page at the default settings, and then click **OK**.
- **24.** On the **Purchase Orders-Form Library Settings** page, scroll down to the **Content Types** section. One content type, called Form, is associated with this form library.
- 25. Click Add from existing site content types. The Add Content Types page appears.
- **26.** From the **Available Site Content Types** list, select the **Purchase Order** content type.
- 27. Click Add, and then click OK.
- 28. On the Purchase Orders-Form Library Settings page, in the Content Types section, click the Change new button order and default content type link.
- **29.** On the **Position from Top** drop-down list, ensure that the **Purchase Order** content type is assigned the number one **(1)**, and then click **OK**.

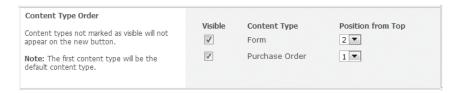

30. On the Quick Launch, click Purchase Orders. On the Purchase Orders library page, click the Documents tab, and then click the New Document button on the Ribbon.

This action invokes InfoPath 2010 (if it is installed on your computer), and the default Wide World Importers Purchase Order form appears.

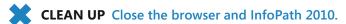

#### **Creating a Wiki Page Library**

A *wiki* is a website containing wiki web pages that enable users to collect team knowledge, plan events, or work on projects together. Wikis are a way for many members of the community to come together and edit content collaboratively.

The very first wiki (pronounced wee-kee) site, WikiWikiWeb, was created for the Portland Pattern Repository in 1995 by Ward Cunningham, who devised a system that created web pages quickly and allowed users to create and edit web page content freely by using a web browser, as well as allowing users to create an interconnected collection of wiki pages. Wiki is the Hawaiian word for quick, and as Hawaiian words are doubled for emphasis, wikiwiki means very quick. WikiWikiWeb is the proper name of the concept, of which wiki and wikis are abbreviations.

**Tip** One wiki implementation is Wikipedia, from Wikimedia Foundation Inc. (http://www.wikipedia.org), which is an encyclopedia-like website that has inherited many of the nonencyclopedic properties of a wiki site.

Wiki page libraries can be created and used on any site in SharePoint Foundation 2010. We will look at creating wiki pages in detail in Chapter 6, "Working with Web Pages."

In the following exercise, you will create a wiki page library where employees can create and modify their own wiki pages.

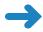

**SET UP** Open the SharePoint site where you'd like to create a wiki page library. If prompted, type your user name and password, and then click OK.

**BE SURE TO** verify that you have sufficient permissions to create a library on this site. If in doubt, see the Appendix at the back of this book.

- 1. On the **Site Actions** menu, click **More Options** to display the list and library templates in the **Create** dialog.
- 2. In the left pane, under Filter By, click Library.
- Select Wiki Page Library and then click More Options. The Create dialog appears.

Tip There is no restriction on the number of copies of any library type that you can create in a site. You can create as many wiki page libraries as you like.

- 4. In the Name box, type Employee Wiki.
- 5. In the Description box, type Contains wiki pages created by company employees.

You have entered all the necessary information to create a wiki page library.

**6.** Click **Create**. Your new wiki page library has been created and is displayed in the browser.

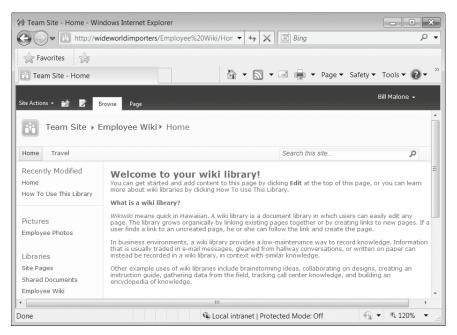

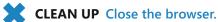

#### **Creating a New Folder in a Library**

Using folders provides a common way to organize documents in an efficient way. SharePoint 2010 allows you to create folders in a library.

**Tip** SharePoint Foundation 2010 provides other mechanisms for organizing your documents, such as views and filters. However, people often are most familiar with folders, and thus they may find it easier to create a folder structure.

In this exercise, you will create a folder for documents classified as In Progress so that they can be differentiated from completed documents.

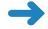

**SET UP** Open the SharePoint site where you'd like to add a folder to a document library. If prompted, type your user name and password, and then click OK.

**BE SURE TO** verify that you have sufficient permissions to create a folder in the document library. If in doubt, see the Appendix at the back of this book.

**1.** On the Quick Launch, click **Oak Furniture**. The Oak Furniture document library appears.

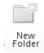

- Click the **Document** tab on the Ribbon, and then click **New Folder**. The **New Folder** dialog appears.
- **3.** In the **Name** box, type the name of the folder that you would like to create, such as **In Progress**.

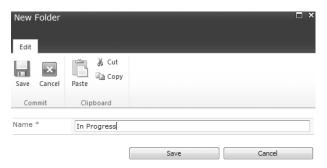

4. Click Save.

The updated Oak Furniture page appears, with the In Progress folder added to the page.

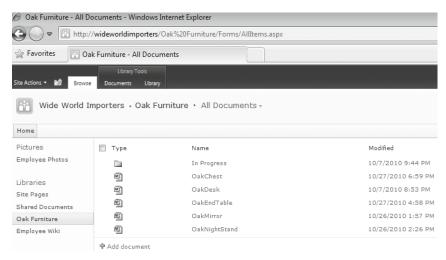

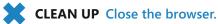

# **Checking Documents In and Out**

One of the features provided by SharePoint Foundation 2010 is basic document management. *Checking out* and *checking in* a document allows you to work on a document exclusively, while letting others know that you are editing this document so that they don't try to change it at the same time. When a document is checked out, other users will not be able to open this document for editing, so your changes will not get

overwritten. When you are checking in a document, you can also enter comments about what you've changed that others can then view.

When you check out a file, you lock the file for editing to prevent other users from editing the file at the same time. When you have finished editing the file, you check the file back in, allowing other users to edit the file.

In the following exercise, you will check out a document from a document library, and then check it back in and change the comments to reflect that this is the final version of the document.

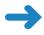

**SET UP** Open the SharePoint site where you'd like to check in or check out a document. If prompted, type your user name and password, and then click OK.

**BE SURE TO** verify that you have sufficient permissions to the document library to check out and check in documents. If in doubt, see the Appendix at the back of this book.

- On the Quick Launch, click Oak Furniture. The Oak Furniture document library appears.
- Hover your mouse over a document that you would like to check out, such as
   OakChest.docx. A check box appears to the left of the document name. Click the
   check box to select the document.

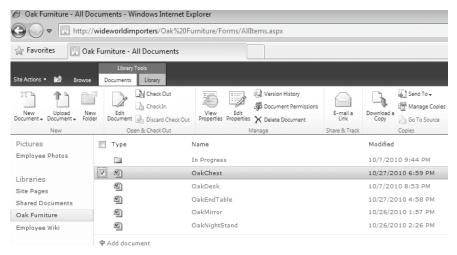

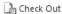

- 3. Click **Check Out** on the **Documents** tab on the Ribbon.
- **4.** Click **OK** in the confirmation message box that appears.

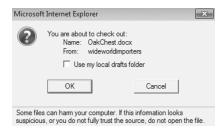

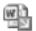

The document now has been checked out. The file icon in the Type column has changed and shows a green, downward-pointing arrow, indicating that the document is checked out.

Hover the mouse over this icon. A tooltip is displayed, showing who has checked out the document (you, in this case). This is useful to know when you want to edit a document that is checked out to another user. For example, you can contact that person and ask him or her to check the document back in.

**See Also** With appropriate permissions, it is possible to enforce the check-in of a document that has been checked out by another user. For more information, refer to Chapter 8.

When you have a document checked out, no one else can change it, and no one else can see the changes you've made while you have it checked out.

You will now check the document back in.

- 5. In the browser window, select the document **OakChest.docx** (see step 2 for instructions on doing that, if necessary).
- h Check In
- 6. Click **Check in** on the **Documents** tab on the Ribbon. The Check In dialog appears.
- In the Check In dialog, in the Comments box, type This is the final version of this document.

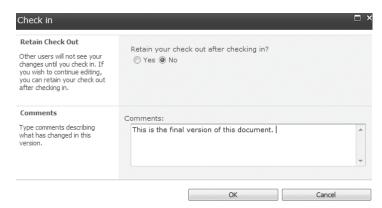

**8.** Click **OK** to check the document in and return to the **Oak Furniture** document library. The document now has been checked in, and its icon no longer shows a green arrow.

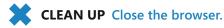

# **Working with Version History**

When *versioning* is enabled, SharePoint Foundation 2010 creates a separate copy of the document each time that it is edited. Although this takes up extra space on the server, it also makes it easy to revert to an older version of the document if necessary.

You can keep major versions only, or major and minor versions. Major versions have whole numbers such as 1, 2, 3, and so on. Minor versions have decimal numbers such as 1.1, 1.2, 1.3, and so on. A major version number is associated with a version that has been published (in other words, with the version that is available in the library). A minor version number is associated with a version that is in progress but is not yet published.

**See Also** A more in-depth discussion of versioning will be covered in Chapter 8.

When you view a document's version history, you see a list of the occasions when this document was edited and saved, as well as the author's comments on those changes.

In the following exercise, you will see what changes have been made to the OakChest.docx document and then revert to the final copy of the document.

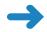

**SET UP** Open the SharePoint site where you'd like to see the version history for a document. If prompted, type your user name and password, and then click OK.

**BE SURE TO** verify that you have sufficient permissions to the document library to check out, modify, and check in documents. If in doubt, see the Appendix at the back of this book.

- 1. On the Quick Launch, click **Oak Furniture**. The Oak Furniture document library appears.
- Hover your mouse over a document that you would like to check out, such as
   OakChest.docx. A check box appears to the left of the document name. Click the
   check box to select the document.
- 3. On the **Documents** tab on the Ribbon, click **Version History**.

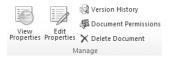

You are taken to the Version History dialog, which shows the versions saved for the OakChest.docx page. Each version of the saved document, the date and time that version was created, and any comments for the version appear.

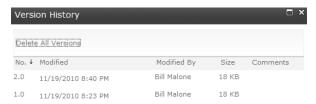

- **4.** Hover the mouse over the time stamp in the **Modified** column that identifies an earlier version of the document, and then click the arrow that appears on the right of the time stamp.
- 5. On the drop-down menu, click **Restore**.

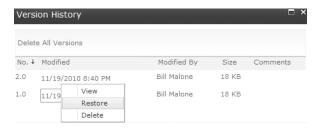

**6.** A message box appears, indicating that you are about to replace the current version with the selected version. Click **OK**.

**Tip** If minor versioning is enabled, then there is now an additional, unpublished version. SharePoint Foundation 2010 actually copies the version that you want to restore and makes it the newest minor version. If you want to publish this version, you need to do so manually, using the Publish button on the Ribbon.

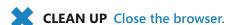

#### **Using Alerts**

One of the most difficult obstacles encountered in the business world is knowing when information changes. SharePoint Foundation 2010 can help address this problem by allowing you to subscribe to an *alert*. When a document to which you subscribe changes, you receive a message stating that the document has changed.

Alerts are a great way for users to be notified when a document is changed or deleted. Users can specify if they want to receive the alert notification via email or as a text message (SMS). Users can also specify if they want to be notified immediately or receive a summary alert on either a weekly or monthly basis.

For example, you (Bill Malone, in this example) may want to know when the OakChest.docx document is updated. In the following exercise, you will set up an alert for this document and then receive an alert via email that it has been changed.

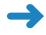

**SET UP** Your server has to be configured to send email messages. Otherwise, you will not be able to complete the steps in this exercise.

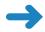

**SET UP** Open the SharePoint site where you'd like to set up an alert on a document. If prompted, type your user name and password, and then click OK.

**BE SURE TO** verify that you have sufficient permissions to create alerts. If in doubt, see the Appendix at the back of this book.

- 1. On the Quick Launch, click **Oak Furniture**. The Oak Furniture document library appears.
- 2. Select the document for which you would like an alert, such as OakChest.docx, by hovering the mouse over it and clicking the check box that appears to the left of the document. Click View Properties on the Documents tab on the Ribbon. The Oak Furniture OakChest.docx dialog appears.

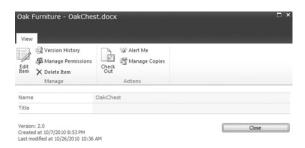

- Click Alert Me in the Actions section.
- **4.** The Oak Furniture: OakChest.docx New Alert dialog appears. You are given several options about the frequency of alerts, as well as when you want to be alerted. Retain the default values for this exercise and click **OK**.

**Important** If your server is not configured to send outgoing email, an error message will appear and you will be unable to complete step 4 of this exercise.

You are returned to the Oak Furniture document library.

5. You will now modify the document, and then you will receive an alert that this document has been modified. Click the check box to the left of the OakChest.docx document to select it, and then, on the Documents tab on the Ribbon, click

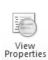

**Check Out**, and then click **OK** in the message box that appears. Click the arrow to the right of the document name, and then select **Edit in Microsoft Word** from the drop-down menu.

- **6.** The document opens in Word. If a warning about the template appears in the **Open Document** message box, click **OK** to confirm that you want to proceed.
- 7. Make some changes to the document. For example, make some text bold.
- **8.** On the **File** tab, click **Save** to save the document back to the document library, and then click **Exit** to close Word.
- **9.** Word prompts you to check in your document. Click **OK**.

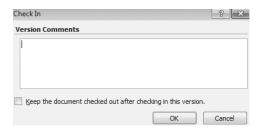

10. Open Outlook. You should receive two email messages. The first message indicates that an alert was created successfully. The second message indicates that OakChest.docx has been modified.

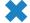

CLEAN UP Close the browser, and then close Outlook.

# **Deleting and Restoring Documents**

Documents accumulate over time, and you eventually need to delete the ones that are no longer needed. In this exercise, you will delete a document that is no longer in use.

The *Recycle Bin* provides a safety net when deleting documents, document sets, list items, lists, folders, and files. When you or other site members delete any of these items, the items are placed in the Recycle Bin instead of immediately being deleted permanently. Items remain in the Recycle Bin until you decide to delete them permanently from your site or until the items are deleted permanently after a set number of days, which is based on a schedule defined in SharePoint Central Administration. The default is 30 days.

If you click Recycle Bin in the left navigation pane, you can see all the items that you have deleted from your site. You can either restore or delete each item from the Recycle Bin. When you delete an item from the site Recycle Bin, the item is sent to the Site Collection Recycle Bin. Note that to retrieve items from the Site Collection Recycle Bin, you must contact the Site Collection Administrator.

In the following exercise, you will delete a document from the Oak Furniture library and then restore it from the site Recycle Bin.

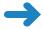

**SET UP** Open the SharePoint site where you'd like to delete a document. If prompted, type your user name and password, and then click OK.

BE SURE TO verify that you have sufficient permissions to delete a document in the document library. If in doubt, see the Appendix at the back of this book.

- 1. On the Quick Launch, click **Oak Furniture**. The Oak Furniture document library appears.
- 2. Select the document that you would like to delete, such as **OakChest.docx**, by clicking the check box to the left of the document.

X Delete Document

- **3.** On the **Documents** tab on the Ribbon, click **Delete Document**.
- 4. In the message box that asks whether you are sure that you want to delete the document, click **OK**. The document is deleted from the library and placed into the site Recycle Bin.

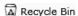

- 🛣 Recycle Bin 5. To recover your document, click **Recycle Bin** in the left navigation pane.
  - In the Recycle Bin, select the OakChest.docx document by clicking the check box next to it, and then click the **Restore Selection** link. Click **OK** in the message box to confirm that you want to restore the document.
  - 7. Go back to the **Oak Furniture** library and verify that the **OakChest.docx** document has been restored and is listed on the library page.

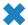

**CLEAN UP** Close the browser.

# Working Offline with SharePoint Workspace

For mobile users, it's not always possible or convenient to connect to SharePoint every time they want to read or modify a document. SharePoint Foundation 2010 provides the ability to work with documents offline. We will look into two ways of taking your documents offline. The first way is to synchronize your documents with a SharePoint Workspace. The second way is to copy the documents to your Outlook client.

SharePoint Workspace allows mobile users to download SharePoint content to their local machine to work offline. This can be either an entire SharePoint site or a subset of a site defined by the user. You can synchronize various lists and libraries from different sites to the same Workspace.

When working offline, you can view and modify the content in the same way that you can when working in SharePoint. When connected back to the network, you can synchronize your changes back to SharePoint, either automatically or manually.

SharePoint Workspace also includes additional functionality to help you keep track of documents, such as notification icons to show which documents you have read and which ones have been modified recently.

**Tip** There are limits on the number of files and the size of each SharePoint Workspace. Each Workspace is limited to approximately 500 files and a maximum size of 2 gigabytes (GB). You cannot store more than 1,800 files in all your SharePoint Workspaces.

In this exercise, you will create an account and then synchronize documents to a SharePoint Workspace. You need to create an account only once on the first use of the SharePoint Workspace with the server.

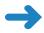

**SET UP** Open the SharePoint site that you want to synchronize to SharePoint Workspace. If prompted, type your user name and password, and then click OK.

**BE SURE TO** verify that you have sufficient permissions to synchronize to SharePoint Workspace. If in doubt, see the Appendix at the back of this book.

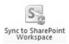

- On the Quick Launch, click the Oak Furniture library. On the Library tab on the Ribbon, in the Connect & Export section, click Sync to SharePoint Workspace.
- 2. The Account Configuration Wizard is displayed.

**Tip** If the Account Configuration Wizard does not open, an indicator will be flashing on the taskbar.

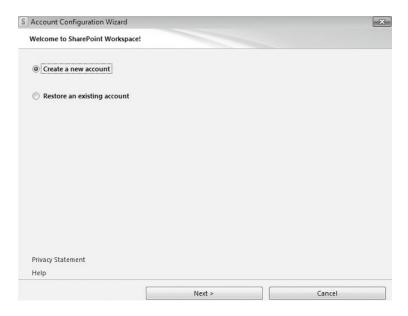

- 3. Leave the default option, **Create a new account**, selected and click **Next**.
- **4.** Enter the appropriate information in the **Name** and **E-mail Address** boxes.

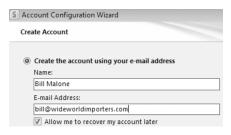

5. Click **Finish**. If prompted, provide your user name and password and then click **OK**. You will see the following dialog, indicating that the account is being created.

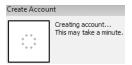

- 6. In the Sync to SharePoint Workspace message box that appears, click OK.
- 7. A dialog appears, indicating that the Workspace is ready. Steps that have been completed are shown with a green check mark. Items that are not supported for offline editing are shown with an exclamation mark. Items that are available but have not been selected for download do not show any mark next to them. Click Open Workspace.

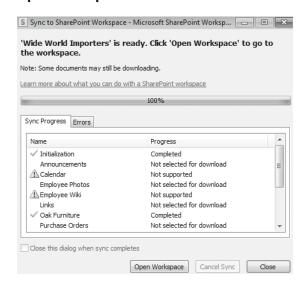

**8.** The Wide World Importers – Oak Furniture – Microsoft SharePoint Workspace window opens. You now have the Oak Furniture library and its contents available offline while you are not connected to the network. Click the **Oak Furniture** document library to see its contents.

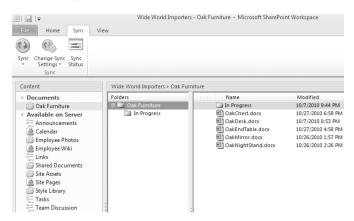

9. Note that all files and folders from the Oak Furniture library are synchronized to the SharePoint Workspace client, which holds copies of its documents on your local hard disk. You can repeat these steps to connect to other SharePoint sites and synchronize their libraries and lists into a common Workspace.

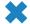

**CLEAN UP** Close the browser, and then close SharePoint Workspace.

After documents have been modified offline, they need to be synchronized with the server. In this exercise, you will upload an offline document to the Oak Furniture document library using SharePoint Workspace. First, you will add the document to the library in the SharePoint Workspace, and then you will synchronize the library with the server.

**Practice Files** You will use the practice file WideWorldInvoice.docx, located in the Documents\Microsoft Press\SBS\_SPF\Chapter05 folder.

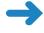

**SET UP** Open the SharePoint site that you want to synchronize to SharePoint Workspace. If prompted, type your user name and password, and then click OK.

**BE SURE TO** verify that you have sufficient permissions to add a document to a library. If in doubt, see the Appendix at the back of this book

 Open SharePoint Workspace by clicking the Start button on your computer, and then selecting All Programs\Microsoft Office\Microsoft SharePoint Workspace 2010. The Wide World Importers site that you synchronized in the previous exercise is shown under Read.

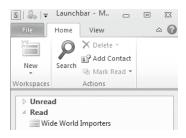

- 3. Double-click **Wide World Importers** to open the content from this site that has been taken offline. The Oak Furniture library opens. Oak Furniture is currently the only library on the Wide World Importers site that you have synchronized to SharePoint Workplace, so it is the only library shown.
- 4. Click the Home tab, and then click Add Documents on the Ribbon to add a new document to the Oak Furniture library in the SharePoint Workspace.
- In the Add Files dialog, navigate to the location C:\Documents\Microsoft\_Press \SBS\_SPF\Chapter05.

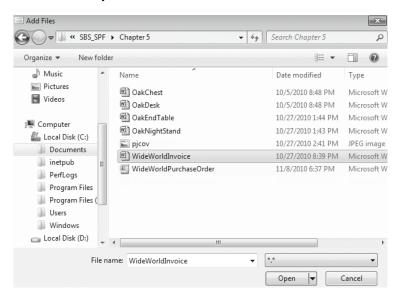

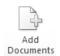

Select the document titled WideWorldInvoice.docx, and click Open. The document has been added to the Oak Furniture library in the SharePoint Workspace.

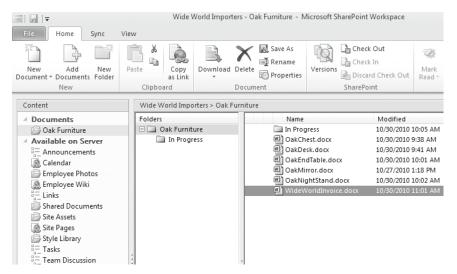

- 7. You will now synchronize the SharePoint Workspace with the SharePoint site. In the SharePoint Workspace, click the **Sync** tab on the Ribbon and then click **Sync Workspace**. The offline changes you made in the Oak Furniture library are synchronized with the live site.
- In the browser, navigate to the Oak Furniture library and verify that the new file,
   WideWorldInvoice.docx, has been uploaded to the library on the SharePoint server.

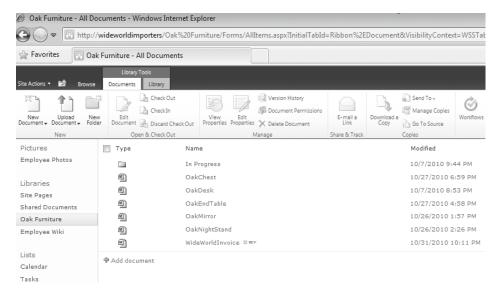

#### **Working Offline with Outlook**

Another method of taking your documents offline is by using an Outlook client. The documents are emailed to you as attachments and placed into the SharePoint list in Outlook.

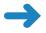

**SET UP** Open the SharePoint site where you'd like to copy documents offline. If prompted, type your user name and password, and then click OK.

BE SURE TO verify that you have sufficient permissions to the document library to check out, modify, and check in documents. If in doubt, see the Appendix at the back of this book.

In the following exercise, you will take documents offline by using Outlook.

- 1. On the Quick Launch, click the **Oak Furniture** library.
- © Connect to Outlook
  2. On the Library tab on the Ribbon, click Connect to Outlook.
  - 3. A message box appears, asking whether you want to allow this website to open a program on your computer (Microsoft Outlook). Click Allow.

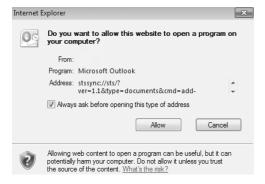

Outlook opens, and a SharePoint list is created in Outlook. The documents in the library are downloaded automatically into this new list as attachments to emails.

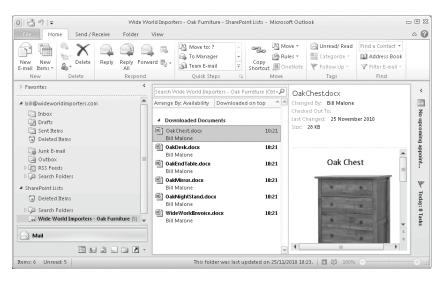

**See Also** For more information on SharePoint Foundation integration with Outlook, refer to Chapter 13, "Using SharePoint Foundation with Outlook 2010."

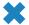

**CLEAN UP** Close the browser, and then close Outlook.

#### **Key Points**

- Libraries provide a central location to store documents, forms, and pictures so that they can be shared easily.
- You can create document libraries for specific topics and give them descriptive names.
- You can add existing documents to a document library in many ways, including by using the browser, using Windows Explorer, and using SharePoint Workspace.
- Remember to check out a document before you edit it.
- You can check in and check out documents by using Office suite applications.
- You can use versioning to manage the history of your documents in SharePoint.
- Set up alerts on documents when you want to know that a document has been changed or deleted.
- Deleted documents can be restored from the site Recycle Bin.
- You can take the documents in the SharePoint library offline in several ways, including using SharePoint Workspace and also Outlook.

# Chapter at a Glance

Edit a page, page 156

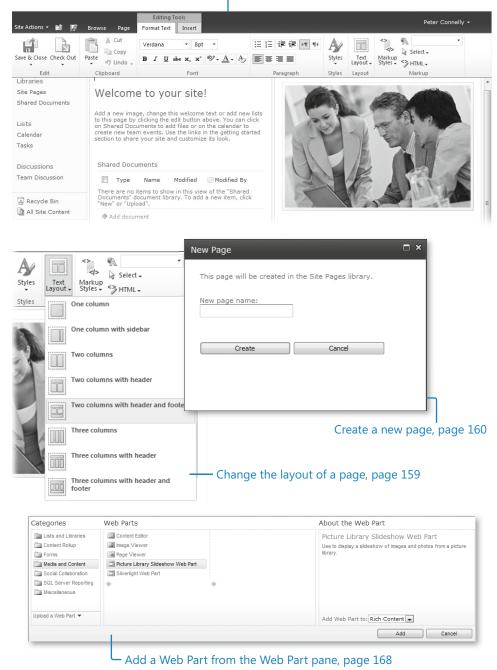

# 6 Working with Web Pages

#### In this chapter, you will learn how to

- Edit a page.
- Change the layout of a page.
- Create a new page.
- Add links.
- Work with page history and versions.
- Use alerts.
- Add a Web Part from the Web Part pane.
- Remove a Web Part.
- Customize a Web Part by using the Web Part tool pane.
- Edit Web Part pages.
- Move Web Parts.

In Microsoft SharePoint Foundation 2010, a website is a collection of web pages. You will find this approach more natural than in Microsoft Windows SharePoint Services 3.0, where a site was seen as a container for list and library data and web pages were used to display data held in the lists and libraries. In Windows SharePoint Services 3.0, the addition of static text and images was possible only by adding the Content Editor Web Part.

In SharePoint Foundation, when you create a Team site, SharePoint creates a wiki page library, named Site Pages, where the web pages are stored and where the new pages can be created from the Site Actions menu. There are two types of web pages—wiki pages and Web Part pages. Wiki pages are the default pages at sites created from the Team, Blank, or Document Workspace site template. Both *wiki pages* and *Web Part pages* can contain Web Parts. *Web Parts* are reusable components that can contain any type of web-based information, including analytical, collaborative, and database information. Wiki pages consist of a mix of free-format static text and images in addition to Web Parts, whereas Web Part pages can contain only Web Parts. To include free-format static

text or images on a Web Part page, you must use the Content Editor Web Part or the Image Web Part.

Both types of pages are flexible and highly customizable using three types of tools:

- A browser
- A SharePoint Foundation—compatible web page editing tool, such as Microsoft SharePoint Designer 2010
- A professional development tool such as Microsoft Visual Studio 2010

No one tool can do everything, and therefore it is likely that in any deployment of SharePoint Foundation, all three tools will be used at some point.

This chapter introduces the basic concepts of wiki pages, Web Part pages, and Web Parts. Using the browser, you will learn how to view wiki pages and Web Part pages in different ways, as well as how to change the appearance of these pages by adding and removing static text and images and adding and removing Web Parts.

**Practice Files** Before you can complete the exercises in this chapter, you need to download the Chapter 6 practice files from the book's catalog page to the following folder on your computer: Documents\Microsoft Press\SBS\_SPF\Chapter06. See "Using the Practice Files" at the beginning of this book for more information.

**Important** Remember to use your SharePoint site location in place of *http://wideworldimporters* in the following exercises.

#### **Editing a Page**

On a Team site, blank site, or Document Workspace, the default web pages are wiki pages. They are stored in a SharePoint Foundation–based wiki library, named Site Pages.

The wiki library, Site Pages, inherits its permissions from the site. Therefore, anyone who is mapped to the Contribute permission level at the site level—that is, anyone who is a member of the site's Members SharePoint group—is allowed to change any wiki page or create new pages, which is known as "open editing." If a page is found to be incomplete or poorly organized, any member of the site can edit it as he or she sees fit. Therefore, as users share their information, knowledge, experience, ideas, and views, the content evolves. Site members can work together to change or update information without the need to send emails or attend meetings or conference calls. All users are allowed to control and check the content, because open editing relies on the assumption that most members of a collaboration site have good intentions.

When you edit a page, you should always check it out before you modify the content. This is to prevent other users in your team from editing the page at the same time.

**Tip** Wiki pages stored in a SharePoint Foundation–based wiki library can include static text, images, and Web Parts, without the need for Web Part zones.

In this exercise, you will edit the home page of a site.

**Practice Files** You will use the practice file pjcov.jpg, located in the Documents\ Microsoft Press\SBS\_SPF\Chapter06 folder.

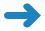

**SET UP** Open the SharePoint Team site where you would like to edit the home page. The exercise will use the *http://wideworldimporters* site, but you can use whatever site you want. If prompted, type your user name and password, and then click OK.

**BE SURE TO** verify that you have sufficient rights to edit the home page of this site. If in doubt, see the Appendix at the back of this book.

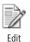

1. Click the **Edit** icon that is displayed to the left of the **Browse** tab.

The Editing Tools ribbon tabs—Format Text and Insert—are displayed on the right side of the Page tab, and the Ribbon is displayed above the two wiki page content areas. The Edit icon that was displayed to the left of the Browse tab is replaced with the Save & Close icon.

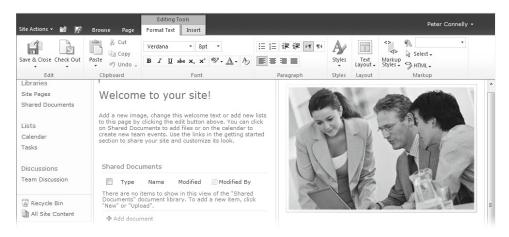

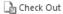

2. On the Format Text tab, click Check Out in the Edit group.

A notification message briefly appears below the Ribbon and to the right, displaying the text "Page Checked Out," and a yellow status bar appears below the Ribbon stating that the page is checked out and editable. On the Format Text tab, the Check Out command in the Edit group is replaced with the Check In command.

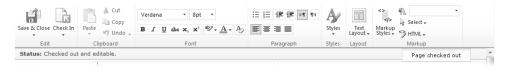

Tip The Status bar and notification area are new to SharePoint 2010. Both give you contextual information. The Status bar displays persistent information and uses four predefined background colors to identify the level of importance of the information. Very important information has a red background, important information has a yellow background, success information has a green background, and all other information has a blue background.

Place the cursor to the left of the Welcome title. Press CTRL+A to select all the content in the left content area of the page, and then press DELETE.

The contents in the left area of the wiki page are deleted.

**Tip** Other keyboard shortcuts can be found by placing the cursor above the commands on the Ribbon.

- 4. In the left content area, type Welcome to the Financial team site, and then press ENTER to move the cursor to a new line.
- 5. On the Format Text tab, click Styles, and then click Normal.

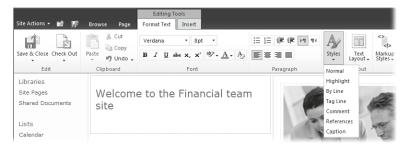

6. Type This web site is used by members of the Wide World Importers Financial team and allows us to share content and then press ENTER.

Tip Start the home page of a Team site with an introduction that states its purpose. The first page in the Site Pages wiki library is labeled Home and should contain the context or any assumptions that will apply to all pages, as well as list or library content that is stored in the site. If you edit an existing wiki page, you should not place new content before the introduction, nor should the content necessarily be added to the bottom of the page. You should emphasize the flow of ideas, be concise, write factual information, and stay on topic for the page. Check for spelling and grammatical errors that can detract from the content. You might consider entering the text in Microsoft Word first, check it for spelling and grammar using the Spelling & Grammar feature of Word, and then paste it into the wiki content area.

Click the Insert tab, and then click Picture in the Media group.The Select Picture dialog opens.

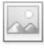

Picture

- **8.** Click **Browse**, and then navigate to the **Chapter06** practice file folder. Click **pjcov.jpg** and then click **Open**.
- **9.** Leave the default library where the image will be uploaded to **Site Assets**, and then click **OK**.
  - The Site Assets pjcov.jpg dialog opens.
- **10.** Click **Save** to upload the image and display the image on the page. The Design tab is displayed.
- Check In 11. On the Format Text tab, click Check In in the Edit group.

  The Check In dialog is displayed.
  - **12.** In the **Comments** box, type **Welcome message added to the page**, and then click **Continue**.

The page is saved, the Editing Tools ribbon tabs disappear, and the Save & Close icon to the left of the Browse tab is replaced with the Edit icon. The Browse tab becomes the active tab.

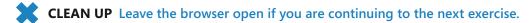

# **Changing the Layout of a Page**

The home page of a Team site contains two content areas. You can change the number of content areas that a wiki page contains using the Format Text contextual ribbon and clicking the Text Layout command in the Layout group.

In this exercise, you will change the layout of your page.

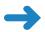

**SET UP** Open the SharePoint site that you used in the previous exercise, if it is not already open.

**BE SURE TO** verify that you have sufficient rights to edit the home page of this site. If in doubt, see the Appendix at the back of this book.

- 1. Click Site Actions, and then click Edit Page.
- 2. On the **Format Text** tab, click **Text Layout** in the **Layout** group, and then click **Two columns with header and footer**.

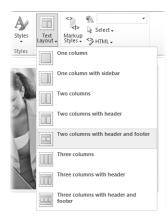

The page redisplays and now contains four content areas.

- Select Welcome to the Financial team site, and then, on the Format Text tab, click Cut.
- **4.** Place the cursor in the top content area, and then, on the **Format Text** tab, click the down arrow on the **Paste** command and click **Paste plaintext**.
- 5. On the Format Text tab, click Save & Close in the Edit group.

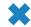

Cut

Save & Close

**CLEAN UP** Leave the browser open if you are continuing to the next exercise.

#### **Creating a New Page**

Typically, pages are limited to no more than two or three screens of information. This enables the information on the page to be in an easily accessible and modifiable format. There are four methods that you can use to create a new page in a wiki page library:

- Create a forward link and then click it to create a page. This is the recommended method, because it is easier for people to find a page when another page is linked to it.
- The New Page command on the Site Actions menu.
- The All Pages view of the Site Pages library.
- The More Options command on the Site Actions menu.

In this exercise, you will create a wiki page by using these four methods.

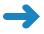

**SET UP** Open the SharePoint site that you used in the previous exercise, if it is not already open.

**BE SURE TO** verify that you have sufficient rights to create a page in this site. If in doubt, see the Appendix at the back of this book.

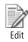

- Click the Edit icon that is displayed to the left of the Browse tab.
- 2. In the top content area, place the cursor on a new line under **Welcome** and type **WideWorldImporters are specialist importers of unique furniture** ([[

A list of pages that exist in the Site Pages wiki library is displayed.

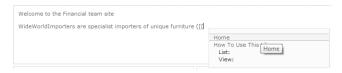

#### **3.** Type **B**.

A message appears that the Item does not exist—that is, there is no page in the Site Pages library with a name starting with the letter *B*.

- Type edRoom]], [[OfficeFurniture]] and [[GardenFurniture]]) and then press ENTER.
- Click Save & Close.

The home page is displayed with the words "BedRoom," "OfficeFurniture," and "GardenFurniture" shown as hyperlinks and underlined with a dotted line. By using double brackets on the edit form, you have created three linked pages. Linked pages do not have to exist, and such nonexistent pages are denoted by a dotted underline, as is the case with "BedRoom," "OfficeFurniture," and "GardenFurniture."

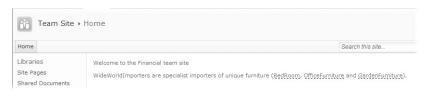

**Tip** The naming convention for wiki pages, known as *WikiWords* or *WikiNames*, is to concatenate two or more words. Each word is composed of two or more letters, with no spaces between words. The first letter of each word is capitalized, and the remaining letters are lowercase. This formatting is known as *Camel case*. The wiki page name is used to form part of the Uniform Resource Locator (URL).

6. Click BedRoom. The New Page dialog is displayed.

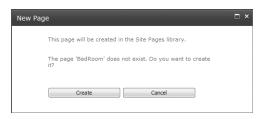

7. Click Create.

The BedRoom page is displayed, and BedRoom appears in the list of Recently Modified pages in the left navigation pane.

**8.** Click **Site Actions**, and then click **New Page**.

The New Page dialog is displayed.

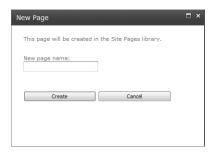

**9.** In the **New page name** box, type **KitchenFurniture** and then click **Create**.

The KitchenFurniture page is displayed, and KitchenFurniture appears in the list of Recently Modified pages in the left navigation pane.

10. Click the Page tab, and then click View All Pages in the Page Library group. The Site Pages library is displayed in the All Pages view.

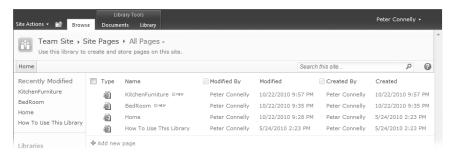

- 11. Click Add new page. The New Page dialog is displayed.
- 12. In the New page name box, type Seating, and then click Create.

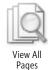

The Seating page is displayed, and Seating appears under Recently Modified in the left navigation pane.

- **13.** Click **Site Actions**, and then click **More Options**.
  - The Create dialog is displayed.
- 14. Under Filter By, click Page.

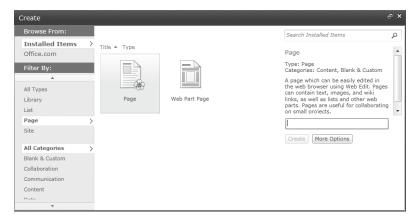

In the middle pane, the types of pages are shown—Page and Web Part Page, with Page selected.

- **15.** Under **Page** in the right pane, type **FloorCoverings**, and then click **Create**.

  The FloorCovering page is displayed, and FloorCoverings appears under Recently Modified in the left navigation pane.
- **CLEAN UP** Leave the browser open if you are continuing to the next exercise.

## **Adding Links**

In the previous section, you created a forward link to a page yet to be created by enclosing the name of the page in double square brackets on the edit form. In the following exercise, you will create a link to a page and have the link display text that is different from the page name. You will then use the Incoming Links feature to identify those pages that link to a wiki page before you delete the page.

**Tip** When you add content to a wiki page and suggest a topic that other contributors to the Team site may know the answer to, try to enter text on the page in the form of a forward link; that is, place text between double square brackets. Other contributors to the page can enter information by clicking the forward link and creating new pages.

In this exercise, you will add a forward link.

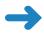

**SET UP** Open the SharePoint site that you used in the previous exercise, if it is not already open. Be sure to complete the previous exercises in this chapter before beginning this exercise.

**BE SURE TO** verify that you have sufficient rights to edit the home page in this site. If in doubt, see the Appendix at the back of this book.

- 1. On the Quick Launch, under **Libraries**, click **Site Page**, and then, in the **Name** column, click **Home**. The home page of the Team site appears.
- 2. Click the **Edit** icon that is displayed to the left of the **Browse** tab.
  - **3.** Place the cursor on a new line below **WideWorldImporters**. Type [[s, and then press **TAB** to select **Seating**, and then type | **Seating Furniture**]].

**Tip** To display double open or closed square brackets without making a link, type a backslash before the two brackets, such as \[[ or \]].

4. Click Close & Save.

The words "Seating Furniture" are not underlined with dashes; therefore, this forward link points to the existing Seating page that you created in the previous exercise.

- 5. Click **Seating Furniture**. The Seating page is displayed.
- 6. Click the Page tab, and then click Incoming Links in the Page Actions group. The pages that link to the Seating page are listed; the home page is the only one listed here.

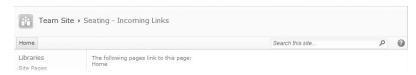

- Click Home, and then click the Edit icon that is displayed to the left of the Browse tab.
- 8. In the content area, select [[Seating|Seating Furniture]], press DELETE, and then click Save & Close.
- **9.** On the Quick Launch, under **Libraries**, click **Site Pages**, and then click **Seating**.
- **10.** Click the **Page** tab, and then click **Delete Page** in the **Manage** group.

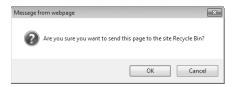

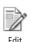

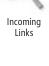

Delete Page

11. Click **OK** to send the page to the Recycle Bin.

**Important** If you do not delete the forward links to a page before you delete the page, the forward links are displayed with a dashed underline, identifying them as forward links to a nonexistent page—that is, a page that has yet to be created.

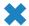

CLEAN UP Leave the browser open if you are continuing to the next exercise.

### **Working with Page History and Versions**

A SharePoint Foundation—based wiki library has all the features of a document library, such as history and version management. Therefore, no amendments are lost. Major versioning is turned on by default when you create a wiki page library. You can also use content approval and workflow, as well as restrict the rights as to who can publish and edit pages.

In the following exercise, you will view the history of a page, observe the changes to the page, and then revert to the previous copy of the page.

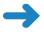

**SET UP** Open the SharePoint site that you used in the previous exercise, if it is not already open. Be sure to complete the previous exercises in this chapter before beginning this exercise.

**BE SURE TO** verify that you have sufficient rights to manage pages in this site. If in doubt, see the Appendix at the back of this book.

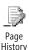

1. Click the **Page** tab, and then click **Page History** in the **Manage** group.

You are taken to the History page of the home page. In the content area, deletions have a strikethrough red font, and additions have a green background color. In the left navigation pane, each version of the page is listed with the date and time that the version was created.

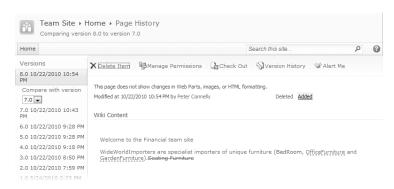

2. In the left navigation pane, in the **Compare with version** list, select **4.0**. The current version of the page is compared with version 4.0 of the page.

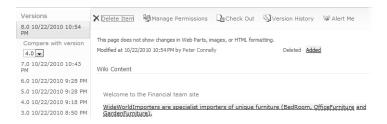

- **3.** In the left navigation pane, under **Versions**, click **4.0**. The fourth version of the page is displayed.
- **4.** Click **Restore this version**. A Message From Webpage dialog box appears.

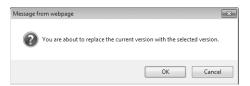

5. Click **OK** to replace the current version of the wiki page with the selected version. The home page is displayed. A yellow status bar appears, stating that the current page has been customized from its template. This can occur when you restore a previous version of a page using the browser or when using a program such as SharePoint Designer 2010.

**See Also** To learn more about customized pages, see Chapter 1, "Exploring SharePoint Designer 2010" in *Microsoft SharePoint Designer 2010 Step by Step* by Penelope Coventry (Microsoft Press, 2010).

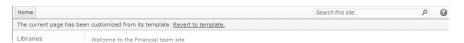

On the status bar, click Revert to template. A Message From Webpage dialog box opens.

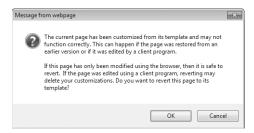

7. Click **OK** to revert the page to its template.

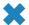

CLEAN UP Leave the browser open if you are continuing to the next exercise.

#### **Using Alerts**

One of the most difficult obstacles encountered in the business world is knowing when information changes. SharePoint Foundation can help with this problem by enabling you to subscribe to an alert. When a web page to which you subscribe undergoes changes, you will receive an email message stating that the page has changed.

In the following exercise, you will set up an alert for a page and then receive an alert that it has been changed. You will then remove the alert.

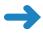

**SET UP** Open the SharePoint site you used in the previous exercise, if it is not already open.

**BE SURE TO** verify that you have sufficient rights to create alerts and edit the home page in this site. If in doubt, see the Appendix at the back of this book.

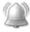

Alert Me •  Click the Page tab. Click Alert Me in the Share & Track group, and then, from the drop-down list, click Set an alert on this page.

The Site Pages: Home.aspx – New Alert dialog appears. You are given several options on the frequency of alerts, as well as when to be alerted.

2. Retain the default values for this exercise and click **OK**.

**Troubleshooting** If your server is not configured to send an email message, an Error page will appear. If this page appears, you cannot complete the rest of the steps in this section. Check with your server administrator before you proceed.

You are returned to the home page of your Team site.

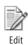

- 3. Click the **Edit** icon that is displayed to the left of the **Browse** tab.
- **4.** Place the cursor in the content area to the left of the **Welcome** pane, press **CTRL+A** to select all the content in the top area, and then press **DELETE**.

The contents of the header area are deleted.

**Tip** Other keyboard shortcuts can be found by placing the cursor over the Ribbon commands on the Format Text tab.

Click Save & Close.

After a few minutes, you should receive two email messages. The first message indicates that an alert was successfully created. The second message indicates that home.aspx has been modified.

**6.** Click the **Page** tab. Click **Alert Me** in the **Share & Track** group, and then, from the drop-down list, click **Manage My Alerts**.

The My Alerts On This Site page is displayed.

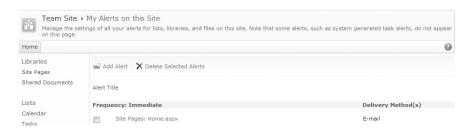

- Click the check box to the left of Site Pages: Home.aspx, and then click Delete Selected Alerts.
- 8. Click **OK** to confirm the deletion of the selected alerts.
- CLEAN UP Leave the browser open if you are continuing to the next exercise.

### **Adding a Web Part from the Web Part Pane**

As you customize your site, you might decide to add information other than static text and images. This information may be stored in lists or libraries or in some other data source. You can do this by adding Web Parts. You can insert Web Parts on multiple pages and also insert a Web Part multiple times on the same web page. SharePoint Foundation provides built-in Web Parts for each website created. Two types of Web Parts are most commonly used via the browser:

- XSLT List View (XLV) Web Parts Web Parts that display the contents of lists and libraries. These Web Parts are displayed in the Lists and Libraries category. Each time that data in the list or library changes, the changes are reflected in the XLV Web Part. SharePoint Foundation introduced this new version of the List View Web Part (LVWP), which uses Extensible Stylesheet Language Transformation (XSLT) to define how to display the data from lists or libraries.
- Built-in Web Parts Web Parts that display other content. There are 13 built-in Web Parts displayed in five categories.

The 13 built-in Web Parts available on websites created from the Team site, Blank site, or Document Workspace template are summarized in the following table.

| Category       | Web Part              | Description                                                                                                    |
|----------------|-----------------------|----------------------------------------------------------------------------------------------------|
| Content Rollup | Relevant<br>Documents | Use this Web Part to display documents that are relevant to the current user. This Web Part generates a personalized view of documents checked out by, created by, or last modified by the current user. You can configure the Web Part to use more than one criterion. To improve the performance of the Relevant Documents Web Part in a large-scale document management environment, use Column indexing on the Modified By, Created By, or Checked Out By columns. Make sure that the Show Items From The Entire Site Collection check box is not selected when configuring the Web Part.            |
|                | XML Viewer            | Use this Web Part for Extensible Markup Language (XML) with Extensible Stylesheet Language (XSL) to define how the XML is displayed. You might use the XML Web Part to display structured data from database tables or queries as well as XML-based documents.                                                                                                    |
| Forms          | HTML Form Web<br>Part | Use this Web Part if you want to send data to another Web Part via a Web Part connection. The content displayed in the other Web Part depends on the data that it receives.                                                                                                    |
| Content        | Content Editor        | Use this Web Part to add content to a Web Part page such as formatted text, tables, and images. This Web Part allows you to add content by using a Rich Text Editor or HyperText Markup Language (HTML) source editor. The HTML < FORM> element is not allowed in the Content Editor Web Part. If you need to add a Web Part that uses the < FORM> element, consider using the Page Viewer or Form Web Part.                                                                                                    |
|                | Image Viewer          | Use this Web Part to display pictures and photos. This Web Part is included by default on the home Web Part page of many sites to display a logo.                                                                                                    |
|                | Page Viewer           | Use this Web Part to display the content of a linked resource such as a website, web pages, files, or folders. In this way, you can display an entire web page within a Web Part. The linked content is isolated from other content on the web page, and hence the content is displayed asynchronously from the rest of the page. This means that you can view and use other content in other Web Parts on the page even if the link in this Web Part happens to take a long time to return its content. Also use this Web Part if you want to retrieve data from a server that requires authentication. |

| Category                | Web Part                                          | Description                                                                                                    |
|-------------------------|---------------------------------------------------|----------------------------------------------------------------------------------------------------|
|                         | Picture Library<br>Slideshow Web<br>Part          | Use this Web Part to display a slideshow of images and photos from a picture library. The images can be displayed in a random or sequential order, which you can configure using the Web Part tool pane.    |
|                         | Silverlight Web<br>Part                           | Use this Web Part to display a Silverlight application.<br>Silverlight applications can be created using Visual<br>Studio 2010 or Microsoft Expression Blend.                                               |
| Social<br>Collaboration | Site Users                                        | Use this Web Part to view a list of the site users and their online status.                                                                                                    |
|                         | User Tasks                                        | Use this Web Part to display tasks that are assigned to the current user.                                                                                                    |
|                         | What's New                                        | Available on sites created from the Group Work Site template. Use this Web Part to show new information from specified lists and libraries, where the [Modified] column is configured as an Indexed column. |
|                         | Whereabouts                                       | Available on sites created from the Group Work Site template. Use this Web Part to display Whereabouts information.                                                                                         |
| SQL Server<br>Reporting | SQL Server<br>Reporting Services<br>Report Viewer | Use this Web Part to view Microsoft SQL Server<br>Reporting Services reports.                                                                                                    |

**Tip** In addition to built-in Web Parts, you can create your own Web Parts by using tools, such as SharePoint Designer and Visual Studio 2010. You can also import custom Web Parts.

SharePoint Designer allows you to add a Data Form Web Part (DFWP), also known as the Data View Web Part (DVWP). The DFWP is very similar to the XLV Web Part. Not only does it allow you to view data, but it can provide you with a form to enter data using XSLT. The DFWP can be used with a variety of data sources such as SQL Server databases, XML files, web and Representational State Transfer (REST) services, as well as data held in SharePoint lists and libraries. SharePoint Designer provides a "What You See Is What You Get" (WYSIWYG) XSLT editor to format the DFWP and XLV Web Parts. For example, you can create a DFWP or XLV Web Part that applies a style to a selected HTML tag or data values when the data meet specified criteria. If you use SharePoint Designer with the Furniture Sales list, you could highlight items when there are no units in stock.

In this exercise, you will customize the home page of a SharePoint site. You will add an XLV Web Part and restore a Web Part from the Web Part Page Gallery.

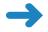

**SET UP** Open a SharePoint site that contains a list with data, for example, the Furniture Price list that is created in Chapter 14, "Using SharePoint Foundation with Excel 2010 and Access 2010." Alternatively, you can create a practice site for this chapter based on the Chapter06\_Starter.wsp site template located in the Documents \Microsoft Press\SBS\_SPF\Chapter06 folder. See "Using the Practice Files" at the beginning of this book for more information.

**BE SURE TO** verify that you have sufficient rights to edit the home page in this site. If in doubt, see the Appendix at the back of this book.

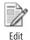

- Click the Edit icon that is displayed to the left of the Browse tab.
- 2. Place the cursor in the top content area, if it is not already there, and then click the **Insert** tab.

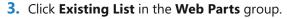

The Web Parts pane is displayed at the top of the page below the Ribbon. A Web Part for each list or library created for this site is displayed.

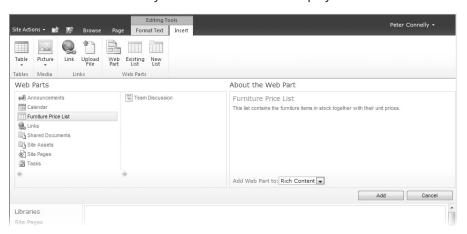

 In the Web Parts pane, click the list that contains data, such as Furniture Price List, and then click Add.

A Loading dialog briefly appears, and then the Furniture Price List Web Part is added to the page.

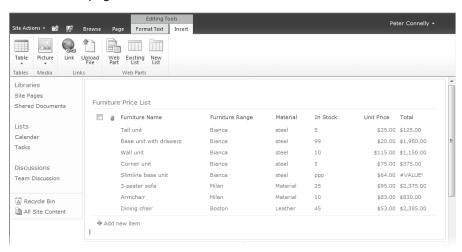

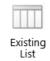

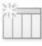

New List

5. Place the cursor in the top content area in front of the Furniture Price List Web Part, if it is not already there, and then, on the Insert tab, click New List.
The Create List dialog appears.

In the List Title box, type Financial Links. Under Tracking, click Links, and then click OK.

The Financial Links list is created, and a Financial Links Web Part is displayed on the page.

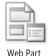

Place the cursor in the top content area, if it is not already there, and then, on the Insert tab, click Web Part.

The Web Parts pane is displayed at the top of the page below the Ribbon.

8. Under Categories, click Media and Content, and then, under Web Parts, click Picture Library Slideshow Web Part.

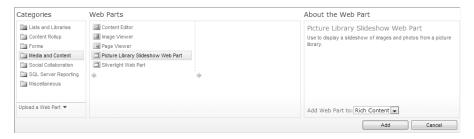

Click Add.

The Picture Library Slideshow Web Part is placed above the Furniture Price List Web Part.

10. On the Page tab, click Save & Close.

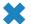

**CLEAN UP** Leave the browser open if you are continuing to the next exercise.

## **Removing a Web Part**

When created, SharePoint sites can contain a number of libraries, lists, and one or more web pages that can contain one or more Web Parts. As you customize your site, you might decide that you do not need all the Web Parts on your pages and might want to remove them.

In this exercise, you will delete and close Web Parts to remove them from a website's home page. You will then restore a closed Web Part.

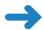

**SET UP** Open a SharePoint Team site.

**BE SURE TO** verify that you have sufficient rights to edit the home page in this site. If in doubt, see the Appendix at the back of this book.

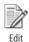

- 1. Click the **Edit** icon that is displayed to the left of the **Browse** tab.
- 2. In the top content area, hover the mouse over the title of the Financial Links Web Part and select the check box that appears.

Click the Options tab in the Web Part Tools contextual tab set, and then click the

The List Tools and Web Part Tools contextual tab sets appear in the Ribbon.

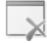

- **Delete** command in the **State** group. 4. Click **OK** to confirm that you wish to delete the Web Part permanently.
- 5. In the top content area, hover the mouse over the title of the Furniture Price **List** Web Part, click the down arrow that appears, and then click **Close**, which temporarily removes the Web Part from the page.

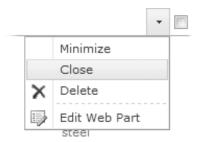

The browser redisplays the page with only one Web Part—the Picture Library Slideshow Web Part.

- 6. Click the **Insert** tab, and then click **Web Part** in the **Web Parts** group.
  - The Web Parts pane now includes a category Closed Web Parts, which holds Web Parts that are temporarily removed from a web page by using the Close option. Currently, the Closed Web Parts category contains only one Web Part—the Furniture Price XLV Web Part that you removed in step 5.
- 7. Under Categories, click Closed Web Parts, and then, under Web Parts, click **Furniture Price List.**

The Furniture Price List Web Part is displayed on the page.

**8.** Click the **Insert** tab, and then click **Web Part** in the **Web Parts** group. Note that the Closed Web Parts category is not displayed now. This category is displayed only when your page contains closed Web Parts.

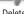

Note You can liken the Closed Web Parts category to the Recycle Bin; however, Web Parts are placed here only when the Close option is used. When the Delete option is used, the Web Part is permanently deleted from the page. Web Parts placed in other categories act like templates. Web Parts from the other categories can be placed on a web page multiple times. Once a Web Part is placed on a page, it can be uniquely customized, but the template from which the Web Part is created remains in the category displayed in the Web Part pane.

Click Save & Close.

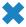

**CLEAN UP** Leave the browser open if you are continuing to the next exercise.

**Tip** Web Parts can be badly written. If they are not tested thoroughly, you might find that a web page does not display when you add a Web Part to it. In such situations, append ?Contents=1 to the URL of the Web Part page, such as http://wideworldimporters/SitePages/home.aspx?contents=1. The Web Part Page Maintenance page is displayed, which can be used to delete the offending Web Part. The Web Part Page Maintenance page can be very useful in determining if a page has any closed Web Parts and can be used to delete any closed Web Parts quickly. Having closed Web Parts on a page can cause the browser to take some time to display the page, which can be very annoying to users who frequently visit the page.

# **Customizing a Web Part by Using the Web Part Tool Pane**

Once you add a Web Part to a web page, you might find that you have to customize it to display the content that you want visitors to your website to see. You might also have to tailor the Web Part's properties for it to take on the look and feel that you want.

In the following exercise, you will customize the Picture Library Slideshow Web Part and a SharePoint XLV Web Part.

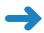

**SET UP** Open the SharePoint site that you used in the previous exercise, if it is not already open. Be sure to complete the previous exercise in this chapter before beginning this exercise.

**BE SURE TO** verify that you have sufficient rights to edit the home page in this site. If in doubt, see the Appendix at the back of this book.

1. Hover the mouse over the title bar of the **Picture Library Slideshow Web Part**, click the down arrow that appears, and then click **Edit Web Part**.

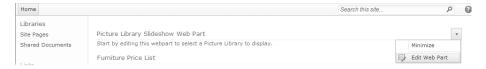

The Picture Library Slideshow Web Part tool pane is displayed to the right of the page.

 From the Picture Library list, select the picture library whose images you wish to display in the Web Part, such as Site\_Pictures, and then, under Appearance in the Title box, delete Picture Library Slideshow Web Part and type Logos.

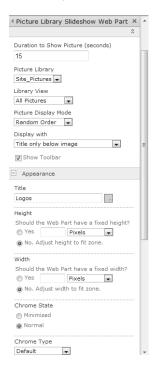

- In the Chrome Type drop-down list, click None, and then scroll to the bottom of the Web Part tool pane and click OK.
  - Images from the chosen picture library are displayed at the top of the page, and the tool pane disappears. The title of the Web Part is not displayed.
  - **Tip** When a Web Part title is not displayed, to customize the properties of a Web Part, display the page in Edit mode. The Web Part title is then visible. You can either use the Web Part menu to edit the Web Part or select the check box on the Web Part title and, on the Options tab in the contextual Web Part Tools tab set, use the Web Part Properties command in the Properties group to open the Web Part tool pane.
- **4.** Place the cursor over the title bar of the **Furniture Price List** Web Part, click the down arrow that appears, and click **Edit Web Part**.
  - The Furniture Price List Web Part tool pane is displayed.
- 5. In the Furniture Price List tool pane, below the Selected View list, click the Edit the current view link. The Edit View of the Furniture Price List page is displayed.

**6.** In the **Columns** area, clear the **Attachments**, **In Stock**, **Unit Price**, and **Total** check boxes.

**Tip** In this exercise, you will display only Bianca furniture; therefore, you will use the Furniture Range column to filter data. When the filter is applied, in the XLV Web Part, the Furniture Range column always contains the text "Bianca." Hence, you could choose not to display the Furniture Type column. However, when you first customize a view, it is good practice to leave the filter column, such as the Furniture Type column, in place so you can check that the filter is configured correctly.

- 7. Scroll down the page until the **Filter** area is visible. Select the **Show items only** when the following is true option.
- **8.** On the **Show the items when column** list, click **Furniture Range**. In the **Value** box, type **Bianca**.

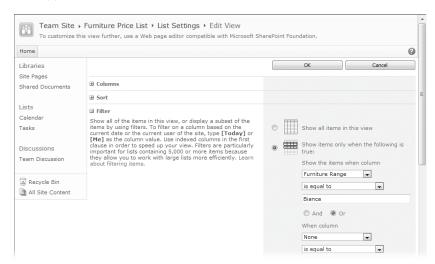

- **9.** At the bottom of the page, click **OK**.

  Your web page is displayed. The Furniture Price List tool pane is no longer visible.
- 10. Place the cursor over the title bar of the Furniture Price List Web Part, click the down arrow that appears, and click Edit Web Part. The Furniture Price List tool pane is displayed.
- Click the expand (+) icon to the left of Appearance, and then, in the Title text box, type Sale Bianca Furniture at half price.
- Click the expand (+) icon to the left of Advanced and clear the Allow Minimize check box.
- 13. At the bottom of the Furniture Price List tool pane, click OK.

**14.** Place the cursor over the title bar of the Sale – Bianca Furniture at half price Web Part, click the down arrow that appears, and notice that the **Minimize** option is no longer available.

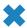

**CLEAN UP** Leave the browser open if you are continuing to the next exercise.

## **Editing Web Part Pages**

Web Part pages are the default type of page on sites such as group work sites, Meeting Workspaces, and blog sites. In addition, they are the type of pages used by lists and libraries to display their contents. Web Part pages consist only of Web Part zones. They do not contain wiki page content areas and, therefore, can contain only Web Parts. To add static text or images to a Web Part page, you must first add either the Content Editor Web Part or the Image Web Part, and then use the Web Part tool pane properties to add text or images.

**Tip** Using a tool such as SharePoint Designer, you can add Web Parts outside of Web Part zones on a Web Part page.

There are two versions of a Web Part page:

- Shared Version This version is the Web Part page that every user with the appropriate permissions on a site can view. To edit the Shared version of a Web Part page, place the page in Edit mode by using the Site Actions, Edit Page command.
- Personal Version This version of a Web Part page is available only to you and not to others. To edit the Personal version of a Web Part page, click the down arrow to the right of your name in the top corner of the page, and then click Personalize This Page. When you have a Personal view of a Web Part page, then it will be displayed by default when you first visit the page.

To customize the Shared version of any Web Part page for a list or library, you must have the following rights, all of which are included in the Design and Full Control permission levels by default:

- Manage Lists
- Add and Customize Pages
- Apply Themes and Borders
- Apply Style Sheets

A member of a website's Site Owners group has Full Control permissions and, therefore, is able to customize the Shared version of Web Part pages.

To customize the Personal view of any Web Part page, the Web Part page must be designed to be personalized. You must have the following rights, all of which are included in the Contribute, Design, and Full Control permission levels by default:

- Manage Personal Views
- Add/Remove Personal Web Parts
- Update Personal Web Parts

A member of a website's Members group has Contribute permissions and, therefore, is able to customize the Personal version of Web Part pages if they are designed to be personalized.

**Tip** When a Web Part page is designed to be personalized, editors of the page can disable the personalization of Web Parts on an individual basis by configuring the Web Part properties by using the Web Part tool pane.

Web Parts within Web Part zones can be connected to one another to provide interactive dashboards displaying related data from a number of data sources. A Ribbon command in SharePoint Foundation makes it easy to create a Web Part connection when two lists have a related column. For example, on a blog site, the Posts list has a lookup column to the Comments list. On a page where you are displaying the Posts XLV Web Part, on the Options tab in the Web Part Tools contextual tool set, you can click the Insert Related List command. This will add the Comments XLV Web Part to the page and connect the two Web Parts. Then, when users click a blog post in the Posts Web Part, the comments related to that post will be shown in the Comments Web Part. Using a tool such as SharePoint Designer, you can also connect Web Parts on one page with Web Parts on another page.

**See Also** For more information on connecting Web Parts, see Chapter 6, "Working with Data Sources," in *Microsoft SharePoint Designer 2010 Step by Step* by Penelope Coventry (Microsoft Press, 2010).

In the following exercise, you will familiarize yourself with editing a Web Part page.

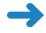

**SET UP** Open the SharePoint site that you used in the previous exercise, if it is not already open.

**BE SURE TO** verify that you have sufficient rights to edit views in the Shared Documents library. If in doubt, see the Appendix at the back of this book.

- On the Quick Launch, under Libraries, click Shared Documents. The All Documents view of the library, Shared Documents, is displayed.
- **2.** Click **Site Actions**, and then click **Edit Page**.

**Tip** Web Part pages do not display the Edit icon or the Save & Close icon to the left of the Browse tab.

The browser redisplays the Web Part page in Edit mode. The Web Part page displays one Web Part zone denoted by a blue border labeled Main. At the top of each Web Part page zone is a white rectangle surrounded by a blue line containing the text "Add a Web Part".

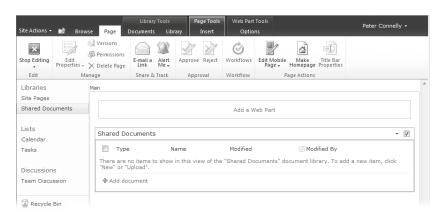

**Tip** Other Web Part pages might be comprised of more than one Web Part zone, depending on the Web Part page template used when creating the page. You can also add or remove zones from a Web Part page by using a tool such as SharePoint Designer.

- 3. On the Page tab, click Stop Editing.
- In the top right corner of the page, click the arrow next to <your name> and click Personalize this Page.

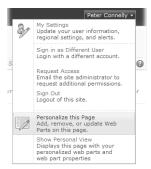

The browser redisplays the Web Part page in Edit mode. A yellow status bar states that this is the Personal version of the page. Any changes that you make to the Web Part page affect only your view of this web page.

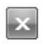

Stop Editing **Tip** When a Web Part page is not in Edit mode, there is no visible indication as to whether the page shows the Shared version or the Personal version. If the Show Personal View option is displayed on the *your name*> drop-down menu, you are viewing the Shared version of the page. If the Show Shared View option appears, you are viewing the Personal version of the page. You can remove the Personal version of the page by clicking Reset Page Content on the *your name*> drop-down menu. The Shared version of the page, then, is your default version. As an Administrator or web designer, you cannot customize the Personal views of specific users; you can customize only the Shared view and your own Personal view.

On the Page tab, click Stop Editing.

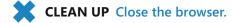

### **Moving Web Parts**

As you customize your web page by adding and removing Web Parts, you might find that the Web Parts are not located where you would like them to be. In this situation, you can move the Web Parts around on the page to obtain the layout that you want.

In this exercise, you will move Web Parts on the home page of a SharePoint site.

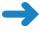

**SET UP** Open the SharePoint site that you used in the previous exercise, if it is not already open.

**BE SURE TO** verify that you have sufficient rights to edit the home page of this site. If in doubt, see the Appendix at the back of this book.

1. Click Site Actions, and then click Edit Page.

The browser displays the home page of your site in Edit mode.

2. Move the mouse over the title bar of the Sale – Bianca Furniture at half price Web Part so that the pointer changes to a hand. While holding down the mouse button, drag the Web Part to the content area to the left of **Getting Started**.

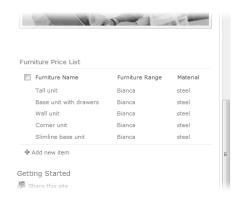

#### 3. Click Save & Close.

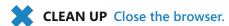

#### **Key Points**

- In SharePoint Foundation 2010, a website is a collection of web pages.
- There are two types of web pages—wiki pages and Web Part pages. On a Team site, blank site, or Document Workspace, the default web pages are wiki pages that are stored in a SharePoint Foundation—based wiki library named Site Pages.
- Both wiki pages and Web Part pages can contain Web Parts.
- A page can contain static and dynamic content, which is typically limited to no more than two or three screens of information.
- Create forward links to pages by using double square brackets around a WikiWord.
   For example, type [[BedRoom]] to create a link to the page named BedRoom. The page does not have to exist when the forward link is created.
- The easiest way to create a new wiki page is to create a forward link to a nonexistent page.
- Major versioning is enabled on wiki page libraries, and therefore no amendments are lost.
- Web Parts are reusable components that can contain any type of web-based content. They can display the contents of lists and libraries, as well as other content, such as the results of database queries, websites, web pages, files, and folders.
- Web Parts are organized by categories.
- The Lists and Libraries category contains an XLV Web Part for each list or library created in the site.
- The Closed Web Parts category is a temporary storage space for Web Parts that have been removed from a web page by using the Close button.
- A Web Part page can have two versions: a Shared version and a Personal version.
   All users can see changes made to the Shared version. Changes made to the Personal version are visible only to the user who altered his or her Personal version of the Web Part page. A user can reset the Personal view to the Shared view setting if desired.

# Chapter at a Glance

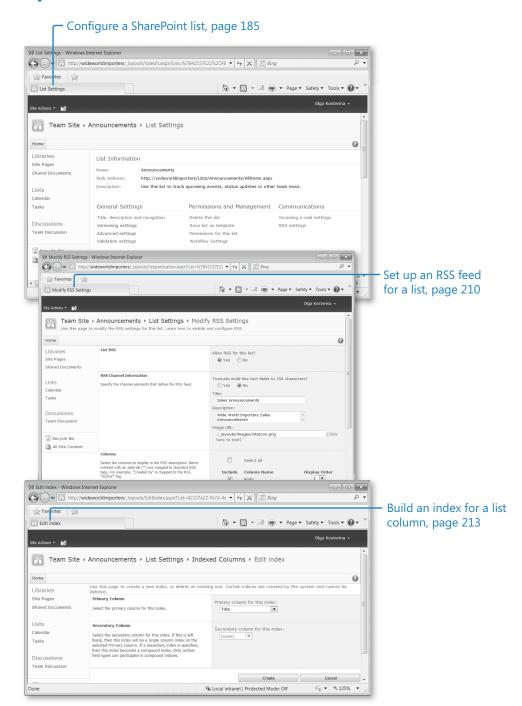

## Index

| ٨                                                   | All Pages view, 160                              |
|-----------------------------------------------------|--------------------------------------------------|
| A                                                   | All Reference Books category, 456                |
| accdb file extension, 408                           | All Site Content page                            |
| Access (Microsoft)                                  | about, 18, 21                                    |
| about, 397–398                                      | filtered views, 20                               |
| additional information, 398, 409, 418               | navigating to, 21–22                             |
| Create tab, 409                                     | Ribbon interface and, 27                         |
| Database Tools tab, 409                             | website address, 51                              |
| exporting data to lists, 408–412                    | AND operator, 452                                |
| exporting tables, 409                               | Announcements list/list template                 |
| External Data tab, 409                              | about, 28, 84                                    |
| File tab, 440                                       | adding to home page, 41–43                       |
| importing lists to, 412–415                         | creating indexed columns, 214–215                |
| linking databases to lists, 415–417                 | email-enabled, 208                               |
| linking data-centric applications to lists, 417–421 | Outlook limitations, 369                         |
| linking tables to lists, 415–417                    | preventing duplicate list items, 215–217         |
| moving data to sites, 418–421                       | usage example, 193–194                           |
| moving databases, 417–418                           | anonymous access, 61                             |
| offline access, 422–425                             | Approval workflow template, 314                  |
| publishing databases, 417–418                       | Approve Items library permission, 238            |
| revealing external data, 415                        | attachments                                      |
| saving databases in libraries, 418                  | disabling for list items, 98                     |
| synchronization support, 398                        | multiple, 101                                    |
| troubleshooting, 411, 423                           | setting list options, 191                        |
| Access Services, 408                                | Attendees list/list template                     |
| Access view, 268–270                                | email settings, 208                              |
| Access Web Datasheet                                | Meeting Workspace and, 84, 344–345, 348          |
| about, 257–258                                      | author metadata property, 453                    |
| accessing help topics, 263                          | automating business processes, 312–313. See also |
| exporting lists to spreadsheets, 404                | workflows                                        |
| Active Directory groups, 60                         |                                                  |
| Add Items library permission, 238                   |                                                  |
| Add Pages link, 349                                 | В                                                |
| Add Web Parts tool pane, 351                        | D                                                |
| administrative pages, 51                            | Basic Meeting Workspace template, 344–348        |
| Administrator permission level, 54                  | BCS (Business Connectivity Services), 8, 415     |
| Agenda list/list template                           | Blank Site template                              |
| email settings, 208                                 | about, 53, 87                                    |
| Meeting Workspace and, 84, 344, 348                 | built-in Web Parts and, 168–170                  |
| alerts                                              | blog(s)                                          |
| about, 113                                          | about, 2, 53, 87                                 |
| deleting, 115, 167–168                              | adding comments, 361–363                         |
| for discussion boards, 302                          | Categories list and, 84                          |
| Outlook support, 368, 382–385                       | creating, 359–361                                |
| setting up, 113–116                                 | creating blog sites, 356–358                     |
| subscribing to, 113–114, 143                        | list templates and, 85–86                        |
| subscription quotas, 114                            | RSS feeds and, 338, 363–364                      |
| troubleshooting, 385                                | Blog Tools Web Part, 359                         |

| breadcrumbs, 17                                   | exporting tables to sites, 407–408        |
|---------------------------------------------------|-------------------------------------------|
| broken link, 452                                  | hiding in Access Web Datasheet, 258       |
| browsers                                          | importing spreadsheets and, 401           |
| creating Document Workspace, 339–340              | indexed, 213–215                          |
| creating Meeting Workspace, 344, 386              | list, 83, 101–108                         |
| form templates and, 428                           | re-ordering, 259                          |
| ·                                                 | _                                         |
| opening documents in, 221–222                     | resizing, 259                             |
| browsing                                          | selecting multiple, 260                   |
| document libraries, 30–32                         | site, 103–104                             |
| hierarchical structures, 451                      | comments, adding to blogs, 361–363        |
| lists on SharePoint sites, 28–30                  | Comments list/list template, 85           |
| Business Connectivity Services (BCS), 8, 415      | Contacts list/list template               |
| Business Data Catalog, 415                        | about, 85                                 |
| business processes. See also workflows            | connecting to Outlook, 369–372            |
| Access considerations, 418                        | copying to Outlook, 374–376               |
| automating, 312–313                               | email settings, 208                       |
| automating, 512–515                               | 5                                         |
|                                                   | moving Outlook contact to, 372–374        |
|                                                   | sending emails using, 376–377             |
| C                                                 | troubleshooting, 376                      |
|                                                   | usage example, 89, 185                    |
| cached copies, 369, 379                           | content approval, configuring, 187–190    |
| Calendar list/list template                       | Content Editor Web Part, 156, 169, 177    |
| about, 29, 84                                     | content items as search results, 451-456  |
| Calendar view and, 270–273                        | content navigation breadcrumb             |
| creating Meeting Workspace, 344, 349, 386         | about, 17                                 |
| email-enabled, 208                                | in Ribbon interface, 26–27                |
| offline access, 379–381                           | content types                             |
| Quick Launch link, 20                             | associating with lists, 197–199           |
| viewing in Outlook, 377–378                       | associating with workflows, 330–334       |
| Calendar view, 270–273                            | creating, 194–197, 240–243, 331–334       |
| Camel case, 161                                   | document libraries, 441–444               |
| Categories list/list template, 84                 | site columns and, 103, 331–334            |
| Check In command, 230                             |                                           |
|                                                   | contenttype metadata property, 453        |
| check out/in process                              | Contribute permission level               |
| configuring, 224–226                              | about, 7, 59                              |
| for documents, 139–142, 369                       | editing web pages, 156, 178               |
| managing files, 230–233                           | library permissions and, 238              |
| child sites                                       | refining, 191                             |
| administrative pages, 51                          | Visitors group and, 60                    |
| changing permission levels, 61–66                 | Create Alerts library permission, 238     |
| hierarchy of, 23, 49                              | Create page                               |
| navigating, 24, 66–69                             | about, 50–51                              |
| viewing list of, 24–25                            | creating Custom List, 258                 |
| Choice column, 316                                | Meeting Workspace and, 349                |
| Circulations list/list template, 84, 208          | site templates, 53                        |
| clients                                           | website address, 51                       |
| opening documents in, 221–222                     | Create View page, 258                     |
| setting offline availability, 192                 | Created by column, 103                    |
| closed-ended survey questions, 286-288            | Created column, 103                       |
| collaboration and sharing. See team collaboration | Cunningham, Ward, 137                     |
| and sharing                                       | Custom list/list template                 |
| Collect Feedback workflow template, 314           | about, 85                                 |
| Collect Signatures workflow template, 314         |                                           |
| columns                                           | creating, 258<br>email settings, 208      |
| Enforce Unique Values property, 215               | 5                                         |
| Emorce Offique values property, 213               | importing data from spreadsheets, 398–401 |

| Outlook limitations, 368–369                | document(s)                                     |
|---------------------------------------------|-------------------------------------------------|
| usage example, 89                           | adding, 126–130                                 |
| Custom Send To Destination feature, 235–237 | associating with meeting dates, 351             |
|                                             | checking in/out, 139-142, 224-226, 230-233, 369 |
|                                             | creating, 122–124                               |
| D                                           | deleting, 145–146                               |
| U                                           | editing, 124–126                                |
| Data Form Web Part, 170                     | enabling versioning, 142–143, 226–230           |
| Data View Web Part                          | hyperlinks after exporting, 403                 |
| adding, 170                                 | inheriting permissions, 237                     |
| as RSS reader, 211                          | metadata about, 440                             |
| databases. See Access (Microsoft)           | publishing back to document libraries, 342–343  |
| Datasheet view                              | restoring, 145–146                              |
| about, 256–258                              | using alerts, 143–145                           |
| creating multiple list items, 95            | Document content type, 441–444                  |
| navigating cell-to-cell, 257                | document information panels                     |
| setting list options, 193                   | about, 427                                      |
| sorting/filtering, 111                      | additional information, 441, 446                |
| switching between Standard view and, 258    | creating, 440–444                               |
| usage example, 258–263                      | editing, 446–448                                |
| dBase database, 409, 412                    | editing custom properties, 444–445              |
| Decisions list/list template, 85, 208       | viewing custom properties, 444–445              |
| Delete Items library permission, 238        | document libraries                              |
| Delete Versions library permission, 238     | about, 30, 49, 120                              |
| deleting                                    | Access view, 268–270                            |
| alerts, 115, 167–168                        | adding documents, 126–130                       |
| Document Workspace, 343–344                 | browsing, 30–32                                 |
| documents, 44–45, 145–146                   | checking documents in/out, 139–142,             |
| libraries, 246–247                          | 224–226, 230–233                                |
| list columns, 103                           | creating, 120-121, 338-340                      |
| list items, 97–98, 260                      | creating content types, 240–243                 |
| lists, 201–202                              | creating documents, 122–124                     |
| Meeting Workspace, 390                      | creating folders in, 138–139                    |
| Web Parts, 172–174                          | Custom Send To Destination feature, 235–237     |
| description metadata property, 453          | deleting documents, 145–146                     |
| Design permission level                     | displaying document properties, 444             |
| about, 7, 59                                | document information panels, 441–444            |
| editing Web Part pages, 177–178             | document version history, 142–143               |
| library permissions and, 238                | editing documents, 124–126                      |
| refining, 191                               | email-enabled lists, 208                        |
| saving web templates, 71                    | exporting to spreadsheets, 401                  |
| Directions list/list template, 85           | form libraries and, 133                         |
| discussion boards                           | list templates, 85                              |
| about, 16, 285                              | List Templates gallery, 274                     |
| creating, 302–306                           | managing users and permissions, 237–240         |
| email settings and, 208, 306–307            | Meeting Workspace and, 348                      |
| list templates, 85                          | modifying library templates, 222-224            |
| permission levels, 302                      | picture files and, 130                          |
| Quick Launch link, 21                       | publishing documents back to, 342–343           |
| usage example, 302–306                      | removing workflows from, 329-330                |
| viewing in Outlook, 307–309                 | restoring documents, 145–146                    |
| Discussions link, 21                        | searching for files across, 456-460             |
| display name, 51, 90                        | using alerts, 143–145                           |
| Disposition Approval workflow               | version history, 142–143                        |
| template, 314                               | workflow process and 316-319, 323-325, 331      |

| document metadata                             | Excel tables to sites, 404–408            |
|-----------------------------------------------|-------------------------------------------|
| about, 440                                    | History list contents, 317                |
| document information panels and,              | lists to spreadsheets, 401–404            |
| 440–444                                       | troubleshooting, 411                      |
| editing, 444–448                              | Expression Blend (Microsoft), 170         |
| search queries and, 453                       | Extensible Markup Language (XML)          |
| viewing, 444–445                              | exporting Access data and, 409            |
|                                               |                                           |
| document templates                            | importing Access data and, 412            |
| creating content types, 240–243               | Web Part support, 169                     |
| modifying, 222–224                            | Extensible Stylesheet Language (XSL), 169 |
| Document Workspace                            | Extensible Stylesheet Language            |
| about, 9, 338–339                             | Transformation (XSLT), 168                |
| accessing existing, 341–342                   | External Data list/list template, 85      |
| built-in Web Parts and, 168–170               |                                           |
| creating, 338–340                             | _                                         |
| deleting, 343–344                             | F                                         |
| discussion boards and, 302                    | •                                         |
| editing pages, 156–159                        | farm level, 74, 235                       |
| navigating to, 341                            | feeds, RSS. See RSS feeds                 |
| publishing documents back to document         | filename metadata property, 453           |
| libraries, 342–343                            | files                                     |
| site templates, 53, 87, 338                   | Access formats, 409                       |
|                                               | attaching to list items, 98–101           |
| _                                             | checked-out, 230–233                      |
| E                                             | links to, 453                             |
|                                               | searching for, 456–460                    |
| Edit Control Block (ECB), 235–236             | SharePoint Workspace limitations, 147     |
| Edit Items library permission, 238            | filetype metadata property, 453           |
| Edit List Item permission, 324                | filtering                                 |
| email applications                            | discussion board topics, 302              |
| configuring settings for discussion boards,   | documents, 124                            |
| 306–307                                       | lists, 111–113, 142–143                   |
| configuring settings for lists, 207–209       | Flat view, 302                            |
| receiving alerts, 143–144, 167–168            | folders                                   |
| sending using Contacts list, 376–377          | creating in libraries, 138–139            |
| setting up alerts, 113–116                    | granting list item permissions, 206–207   |
| event(s)                                      | inheriting permissions, 237               |
| associating Meeting Workspace with, 349       | library templates, 222                    |
| recurring, 348, 373, 375, 386                 | setting list options, 191–192             |
| event receivers, 312–313                      | form(s)                                   |
| Excel (Microsoft)                             | about, 133, 427                           |
| additional information, 398                   | creating, 437–438                         |
| exporting lists to spreadsheets, 401–404      | document information panels, 440–444      |
| exporting tables to sites, 404–408            | editing, 437, 439–440                     |
| File tab, 440                                 | offline access, 428                       |
| importing data from spreadsheets, 398–401     | searchable, 432                           |
| importing spreadsheets, 86                    | form libraries                            |
| importing tables, 398                         | about, 133, 427                           |
| renaming tables, 403                          | configuring, 247–248                      |
| revealing external data, 415                  | creating, 133–136, 428–434                |
| synchronizing lists to spreadsheets, 404, 406 | email-enabled lists, 208                  |
| viewing/editing document properties, 444      | list templates, 85                        |
| Exchange Server (Microsoft), 344, 412         | modifying, 434–437                        |
| exporting                                     | form templates                            |
| Access data to lists, 408–412                 | creating, 427–428                         |

| modifying form libraries, 434–437     | 1                                                |
|---------------------------------------|--------------------------------------------------|
| publishing, 430–432, 434              |                                                  |
| <form> element, 169</form>            | ID column, 103                                   |
| Forms folder, 222, 434                | Image Viewer Web Part, 169                       |
| Full Control permission level         | Image Web Part, 156, 177                         |
| about, 7, 59                          | importing                                        |
| editing Web Part pages, 177–178       | data from spreadsheets, 398–401                  |
| library permissions and, 238          | Excel tables, 398                                |
| Owners group and, 60                  | lists to Access databases, 412–415               |
| refining, 191                         | spreadsheets, 86                                 |
| Site Owners group, 177                | troubleshooting, 399                             |
|                                       | Web Parts, 170                                   |
|                                       | Incoming Links feature, 163–165                  |
| G                                     | index, defined, 452                              |
|                                       | indexed columns, 213–215                         |
| Gantt charts, 263–267                 | InfoPath (Microsoft)                             |
| Gantt view, 263–267                   | additional information, 428                      |
| Grant Permissions command, 61         | Design mode, 428                                 |
| group(s)                              | Fill Out a Form mode, 428                        |
| initial categories, 58, 60            | form libraries and, 133                          |
| permission levels, 60–61              | revealing external data, 415                     |
| Group Approval workflow template, 314 | InfoPath Designer 2010                           |
| group calendars                       | about, 427–428                                   |
| email-enabled lists, 208              | back view, 429                                   |
| list templates, 86                    | creating form libraries, 429–434                 |
| Group Work Site template              | document information panels, 440–444,            |
| about, 53, 87                         | 446–448                                          |
| Circulations list and, 84             | File tab, 429                                    |
| Group Calendar list template and, 86  | modifying form libraries, 434–437                |
| Phone Call Memo list template and, 86 | onstage view, 429                                |
| Resources list template and, 86       | InfoPath Filler 2010                             |
| Web Part support, 170                 | about, 428                                       |
| Whereabouts list template and, 87     | creating forms, 437–438                          |
|                                       | editing forms, 439–440                           |
| 1.1                                   | InfoPath Form Services, 428                      |
| Н                                     | InfoPath forms                                   |
| hierarchy of subsites, 23, 49         | about, 427                                       |
| History list, 316–317                 | creating, 437–438                                |
| home pages                            | document information panels, 440–444             |
| about, 16                             | editing, 437, 439–440                            |
| adding Announcements list, 41–43      | offline access, 428                              |
| customizing, 170–172                  | searchable, 432                                  |
| editing, 157–159                      | inheriting permissions, 156, 203, 206, 237       |
| left navigation panel, 16             | Installable Sequential Access Method (ISAM), 410 |
| Meeting Workspace, 348–351            | internal names, 51–52                            |
| navigating, 16–22                     | Internet forums. See discussion boards           |
| Ribbon interface Page tab, 26         | ISAM (Installable Sequential Access Method), 410 |
| search queries on, 453                | Issue Tracking list/list template, 86, 208, 369  |
| Site Actions link, 18                 |                                                  |
| top navigation area, 16               | 17                                               |
| HTML (HyperText Markup Language),     | K                                                |
| 169, 409                              | keyboard shortcuts                               |
|                                       | Reybourd Shorteats                               |

accessing help topics, 263

cancel edits, 259

HTML Form Web Part, 169

hyperlinks, 403

|                                            | a !                                                                             |
|--------------------------------------------|---------------------------------------------------------------------------------|
| copy operation, 259                        | Gantt view, 263–267                                                             |
| cut operation, 259                         | Standard view, 244–245, 252–256                                                 |
| moving single contacts, 374                | Limited Access permission level                                                 |
| paste operation, 259                       | about, 7, 59                                                                    |
| row/column selection, 260                  | library permissions and, 238                                                    |
| synchronizing Outlook connections, 381     | linked objects, 401                                                             |
| undo changes, 259                          | Links list/list template                                                        |
|                                            | about, 29, 86                                                                   |
| 1                                          | email settings, 208                                                             |
| L                                          | Outlook limitations, 368–369                                                    |
| <del></del>                                | links/linking                                                                   |
| layouts folder, 51<br>eft navigation panel | Access databases to lists, 415–417                                              |
| about, 5, 16                               | adding in Quick Launch, 36–38                                                   |
| All Site Content link, 21, 36              | adding to wiki pages, 163–165                                                   |
| customizing, 36–40                         | data-centric applications to lists,                                             |
| ibraries. See also specific libraries      | 417–421                                                                         |
| about, 15, 120, 220                        | to files, 453                                                                   |
| associating workflows and content types,   | reordering in Quick Launch, 36–38<br>tables to lists, 415–417                   |
| 331–334                                    |                                                                                 |
| configuring RSS feeds, 210–213             | typical Quick Launch, 20–21 list(s)                                             |
| connecting to Outlook, 369–372             | about, 15, 49, 83                                                               |
| creating folders in, 138–139               | associating content types with, 197–199                                         |
| deleting, 246–247                          | associating content types with, 197–199 associating workflows and content types |
| enabling version for documents, 226–230    | 331–334                                                                         |
| exporting contents to spreadsheets,        | attaching documents to, 98                                                      |
| 401, 403                                   | browsing on SharePoint sites, 28–30                                             |
| Forms folder, 222, 434                     | configuring email settings, 207–209                                             |
| managing users and permissions, 237–240    | configuring RSS feeds, 210–213                                                  |
| Quick Launch link, 20                      | connecting to Outlook, 369–372                                                  |
| removing Outlook connections, 372          | creating, 89–92                                                                 |
| removing workflows from, 329–330           | customizing Meeting Workspace,                                                  |
| restoring, 246–247                         | 354–356                                                                         |
| RSS feeds and, 78                          | default, 84–89                                                                  |
| saving Access databases in, 418            | deleting, 201–202                                                               |
| Libraries link, 20                         | exporting Access data to, 408–412                                               |
| ibrary settings                            | exporting to spreadsheets, 401–404                                              |
| configuring other library types, 247–248   | filtering, 111–113, 142–143                                                     |
| configuring required checkout, 224–226     | importing data from spreadsheets,                                               |
| configuring Site Assets library, 233–235   | 398–401                                                                         |
| creating content types, 240–243            | importing to Access databases, 412–415                                          |
| creating Custom Send To Destination        | inheriting permissions, 203                                                     |
| feature, 235–237                           | linking Access databases to, 415–417                                            |
| creating views, 244–245                    | linking data-centric applications to,                                           |
| deleting libraries, 246–247                | 417–421                                                                         |
| managing checked-out files, 230–233        | linking tables to, 415-417, 422-425                                             |
| managing users and permissions,            | list settings. See list settings                                                |
| 237–240                                    | lookup columns, 277–282                                                         |
| modifying library templates, 222–224       | navigating, 185–187                                                             |
| opening documents, 221–222                 | offline access, 398                                                             |
| restoring libraries, 246–247               | Quick Launch link, 20                                                           |
| ibrary views                               | removing Outlook connections, 372                                               |
| about, 251                                 | removing workflows from, 329–330                                                |
| Access view, 268–270                       | renaming, 185                                                                   |
| Calendar view, 270–273                     | restoring, 201–202                                                              |

| RSS feeds and, 77–78                          | default, 84–87                            |
|-----------------------------------------------|-------------------------------------------|
| selecting title/description, 185–186          | naming conventions, 88                    |
| sorting, 111–113                              | List Templates gallery, 274, 369          |
| synchronizing to Access databases,            | List View Web Part, 93, 168               |
| 415–417                                       | list views. See also Datasheet view       |
| synchronizing to spreadsheets,                | about, 251                                |
| 404, 406                                      | Access view, 268–270                      |
| validating, 199–201                           | Calendar view, 270–273                    |
| list columns                                  | Gantt view, 263–267                       |
| about, 83                                     | generating, 93                            |
| column types, 101–102                         | lookup columns, 277–282                   |
| manipulating, 103–108                         | Meeting Workspace and, 348                |
| list items                                    | navigating to default page, 93            |
| about, 83                                     | sorting/filtering lists, 111–113          |
| adding, 93–96                                 | Lists link, 20                            |
| adding to Meeting Workspace, 351–354          | Local Machine groups, 60                  |
| Alert Me option, 113                          | lookup columns, 277–282                   |
| attaching files to, 98–101                    | 100kup colulliis, 277 202                 |
| creating multiple, 95                         |                                           |
| Datasheet view, 95                            | R A                                       |
| deleting, 97–98, 260                          | IVI                                       |
| disabling attachments, 98                     | major versions, 226                       |
| editing, 93–96                                | Manage Lists library permission, 238, 319 |
| granting permissions, 206–207                 | Manage Pages link, 349                    |
| keyboard shortcuts, 259                       | Meeting Workspace                         |
| managing permissions, 203–205                 | adding list items, 351–354                |
| multiple attachments, 101                     | adding pages, 349–351                     |
| preventing duplicate, 215–217                 | Agenda list, 84, 344, 348                 |
| restoring, 97–98                              | Attendees list, 84, 344–345, 348          |
| setting permissions, 191                      | creating, 344–348                         |
| list settings                                 | creating from Outlook, 344, 385–390       |
| about, 183–184                                | customizing, 354–356                      |
| accessing, 98                                 | deleting, 390                             |
| advanced list settings, 191–194               | document libraries and, 348               |
| associating content types with lists, 197–199 | home page layout, 348–351                 |
| configuring content approval, 187–190         | Objectives list, 86, 344, 348             |
| configuring for email, 207–209                | permission levels, 344                    |
| configuring RSS feeds, 210–213                | site templates, 54, 87, 338, 344          |
| configuring versioning, 187–190               | Text Box list template and, 87            |
| creating content types, 194–197               | Things To Bring list template and, 87     |
| creating custom content types, 195–197        | troubleshooting, 346, 353                 |
| creating indexed columns, 213–215             | Web Parts and, 344, 348–350, 354–356      |
| deleting lists, 201–202                       | Members group                             |
| granting list item permissions, 206–207       | about, 58                                 |
| list validation options, 199–201              | editing web pages, 156, 178               |
| managing permissions, 203–205                 | permission levels, 60, 178                |
| managing users, 203–205                       | message boards. See discussion boards     |
| Meeting Workspace and, 350                    | metadata                                  |
| preventing duplicate list items, 215–217      | Access considerations, 422–425            |
| restoring lists, 201–202                      | document, 440, 444–448                    |
| setting list title and description, 185–186   | Outlook limitations, 368                  |
| setting navigation, 185–186                   | metadata properties, 453                  |
| list templates                                | Microsoft Access. See Access (Microsoft)  |
| creating, 273–277                             | Microsoft Business Connectivity Services, |
| customizing, 101–108                          | 8, 415                                    |

| Microsoft Excel. See Excel (Microsoft)              | revealing external data, 415                |
|-----------------------------------------------------|---------------------------------------------|
| Microsoft Exchange Server, 344, 412                 | searching for files within, 456–460         |
| Microsoft Expression Blend, 170                     | setting offline client availability, 192    |
| Microsoft InfoPath. See InfoPath (Microsoft)        | Workspace support, 50                       |
| Microsoft Office. See Office (Microsoft)            | Office Web Apps                             |
| Microsoft Outlook. See Outlook (Microsoft)          | about, 9–10                                 |
| Microsoft Picture Manager, 130                      | manipulating documents, 122                 |
| Microsoft PowerPoint, 440, 444                      | opening documents, 221                      |
| Microsoft Silverlight applications. See Silverlight | troubleshooting, 125                        |
| applications                                        | offline access                              |
| Microsoft Technet website, 313, 368                 | Access support, 422–425                     |
| Microsoft Word. See Word (Microsoft)                | cached copies and, 369                      |
| minor versions, 226                                 | caching data in local tables, 415           |
| Modified by column, 103                             | editing documents, 369                      |
| Modified column, 103                                | InfoPath forms, 428                         |
| More Options command, 160                           | lists, 398                                  |
|                                                     | Outlook support, 152–153, 367–368, 379–381  |
|                                                     | setting client availability, 192            |
| NI                                                  | synchronization process, 379–381            |
| N                                                   | troubleshooting, 423                        |
| naming conventions                                  | Workspace support, 146–147                  |
| for URLs, 51–52, 90                                 | Open Database Connectivity (ODBC), 409, 412 |
| for wiki pages, 161                                 | Open Items library permission, 238          |
| Navigate Up icon, 24, 27                            | open-ended survey questions, 286–287        |
| navigating                                          | opening editing, 156                        |
| child sites, 24, 66–69                              | OR operator, 453                            |
| to Document Workspace, 341                          | orphan sites, 390                           |
| home page, 16–22                                    | Outlook (Microsoft)                         |
| to list view default page, 93                       | connecting Contacts list to, 369–372        |
| lists, 185–187                                      | copying contacts to, 374–376                |
| Ribbon interface, 25–28                             | creating Meeting Workspace, 344,            |
| SharePoint sites, 16–22                             | 385–390                                     |
| site content tree, 22–25                            | integration with, 367                       |
| New Document command, 134, 222                      | managing alerts, 368, 382–385               |
| New Page command, 160                               | managing workflow tasks, 326–328            |
| notification area, 158                              | moving contacts to Contacts list, 372-374   |
|                                                     | offline access, 152-153, 367-368, 379-381   |
|                                                     | recurring events and, 348                   |
| $\cap$                                              | removing connections, 372                   |
|                                                     | revealing external data, 415                |
| Objectives list/list template                       | RSS feeds and, 363, 368, 391-394            |
| about, 86                                           | viewing discussion boards in, 307–309       |
| email settings, 208                                 | viewing personal calendars, 377–378         |
| Meeting Workspace and, 86, 344, 348                 | working offline, 152–153                    |
| ODBC (Open Database Connectivity),                  | Override Check Out library permission, 238  |
| 409, 412                                            | Owners group, 58, 60                        |
| Office (Microsoft)                                  |                                             |
| creating document libraries, 338                    | _                                           |
| creating web databases, 409                         | Р                                           |
| Datasheet view and, 256                             |                                             |
| File tab, 440                                       | Page Viewer Web Part, 169                   |
| InfoPath support, 428                               | .pdf file extension, 409                    |
| integration with, 8–11                              | permission levels                           |
| Office Web Apps, 9–10                               | about, 7                                    |
| Research pane, 456-460                              | changing for child sites, 61–66             |

| creating sites, 54–55                 |                                           |
|---------------------------------------|-------------------------------------------|
| default, 7, 59                        | Q                                         |
| discussion boards, 302                | queries. See search queries               |
| granting for list items, 206–207      | Quick Launch                              |
| inheriting, 156, 203, 206, 237        | about, 5                                  |
| list templates and, 275               | adding links, 36–38                       |
| managing, 57–66, 203–205, 237–240     | displaying discussion boards, 302         |
| Meeting Workspace and, 344            | reordering links, 36–38                   |
| Outlook considerations, 369           | Ribbon interface and, 27                  |
| refining default, 191                 | site templates and, 53                    |
| Ribbon interface and, 26              | ·                                         |
| SharePoint groups, 60                 | typical links, 20–21                      |
| Site Actions menu and, 18             |                                           |
| surveys and, 298                      | <b>D</b>                                  |
|                                       | R                                         |
| Permissions page, 59, 61              | • •                                       |
| personal calendars, viewing,          | Read permission level                     |
| 377–378                               | about, 7, 59                              |
| personal views, 253                   | library permissions and, 238              |
| Phone Call Memo list/list template,   | refining, 191                             |
| 86, 208                               | Visitors group and, 60                    |
| picture libraries                     | recurring events                          |
| about, 130                            | creating Meeting Workspace from, 348, 386 |
| adding pictures, 130–133              | troubleshooting, 373, 375                 |
| configuring, 247–248                  | Recycle Bin                               |
| creating, 130–133                     | about, 16, 43                             |
| email-enabled lists, 208              | Access considerations, 418                |
| list templates, 86                    | All Site Content page and, 19             |
| Quick Launch link, 21                 | deleting documents in, 44–45, 145–146     |
| Web Part support, 170                 | home page link, 21                        |
| Picture Library Slideshow Web Part    | left navigation panel and, 36             |
| about, 170                            | restoring documents from, 45–46           |
| adding, 178–180                       | restoring libraries from, 246             |
| customizing, 174–177                  | Relevant Documents Web Part, 169          |
| Picture Manager (Microsoft), 130      | renaming                                  |
| Pictures link, 21                     | lists, 185                                |
| Portland Pattern Repository, 137      | tables, 403                               |
| Posts list/list template, 86, 208     | Report Viewer Web Part, 170               |
| PowerPoint (Microsoft), 440, 444      | Reporting Services Web Part, 170          |
| predecessors                          | Research pane, 456–460                    |
| in Gantt chart, 263                   | resizing rows/columns, 259                |
| summary tasks, 109                    | Resources list/list template, 86, 208     |
| Project Tasks list/list template      | restoring                                 |
| about, 86                             | documents, 145–146                        |
| adding summary tasks, 109–111         | •                                         |
| email settings, 208                   | documents from Recycle Bin, 45–46         |
| Gantt chart, 263                      | libraries, 246–247                        |
| · · · · · · · · · · · · · · · · · · · | list items, 97–98                         |
| project timelines, 263–267            | lists, 201–202                            |
| property promotion/demotion, 444      | Web Parts, 172–174                        |
| Publish to Source Location link, 342  | Ribbon interface                          |
| publishing                            | additional information, 25                |
| about, 418                            | Alert Me option, 113                      |
| documents back to document libraries, | Browse tab, 26–27                         |
| 342–343                               | Documents tab, 26, 222                    |
| Excel lists, 404                      | exploring, 27–28                          |
| form templates, 430–432, 434          | Items tab, 26                             |

| Library Settings button, 219         | deleted items considerations, 97         |
|--------------------------------------|------------------------------------------|
| Library tab, 26                      | System Settings, 115, 208                |
| List tab, 26, 183–184                | SharePoint Designer 2010                 |
| navigating, 25–28                    | about, 12                                |
| Page tab, 26, 247–248                | adding Data Form Web Part, 170           |
| Publish button, 143                  | adding Web Parts, 177                    |
| Rich Text Format (RTF), 409          | additional information, 313              |
| rows                                 | customizing web pages, 156               |
| resizing, 259                        | downloading, 313                         |
| selecting multiple, 260              | theme support, 69                        |
| RSS feeds                            | SharePoint Features                      |
| about, 54, 363, 391                  | about, 8, 75                             |
| changing properties, 394             | installing, 76–77                        |
| configuring, 391–394                 | scopes supported, 74–75                  |
| configuring for libraries, 210–213   | SharePoint Foundation                    |
| configuring for lists, 210–213       | about, 2–7                               |
| managing syndication, 77–79          | new features, 8                          |
| Outlook support, 363, 368, 391–394   | Office integration, 8–11                 |
| search queries and, 454              | Outlook integration, 367                 |
| Time To Live setting, 213            | system requirements, 2                   |
| usage example, 363–364               | version information, 7                   |
| RTF (Rich Text Format), 409          | SharePoint groups                        |
|                                      | initial categories, 58, 60               |
|                                      | permission levels, 60–61                 |
| <b>C</b>                             | SharePoint Server 2010                   |
| <b>J</b>                             | about, 11–12                             |
| Save And Close button, 297           | BCS support, 415                         |
| search queries                       | editing document information panels, 446 |
| about, 451                           | search capabilities, 454                 |
| for information, 451                 | web database sites and, 418              |
| for sites, 452–456                   | SharePoint Services 3.0, 70              |
| InfoPath forms, 432                  | SharePoint sites. See sites              |
| lists, 192                           | SharePoint Workspace                     |
| AND operator, 452                    | about, 146                               |
| OR operator, 453                     | setting offline client availability, 192 |
| troubleshooting, 452, 454            | synchronizing documents, 147–151         |
| Search Results page, 453–454         | working offline, 146–147                 |
| Search Server 2010 Express, 454      | Silverlight applications                 |
| security                             | setting list options, 193                |
| SharePoint groups and, 61            | Silverlight Create dialog, 51            |
| sharing Access databases, 422        | Silverlight Web Part and, 170            |
| Settings menu. See list settings     | site(s)                                  |
| Shared Documents library             | administrative pages, 51                 |
| about, 30                            | browsing lists, 28–30                    |
| configuring required checkout,       | changing themes, 69–71                   |
| 224–226                              | components, 15–16, 22                    |
| creating, 120                        | creating, 50–57                          |
| modifying library templates, 222–224 | creating form libraries, 429             |
| Quick Launch link, 20                | deleting, 79–80                          |
| setting as default location, 233–235 | exporting Excel tables to, 404–408       |
| shared views, 253                    | Help window, 6                           |
| SharePoint Central Administration    | importing data from, 412                 |
| anonymous access, 61                 | left navigation panel, 5, 36–40          |
| configuring email settings, 208      | locating, 3–5                            |
| creating sites, 50                   | managing features, 74–77                 |

| managing syndication, 54, 77–79                                    | Sites link, 21                            |
|--------------------------------------------------------------------|-------------------------------------------|
| managing users and permissions, 57–66, 203–205                     | size metadata property, 453               |
| moving Access data to, 418–421                                     | Social Meeting site template, 85, 302     |
| navigating, 16–22                                                  | Solutions Gallery                         |
| Quick Launch link, 21                                              | Outlook limitations, 369                  |
| searching, 452–460                                                 | site templates, 72                        |
| SharePoint Features level, 75                                      | sorting                                   |
| top navigation area, 5, 32–36                                      | discussion board topics, 302              |
| Site Actions menu                                                  | lists, 111–113                            |
| about, 18                                                          | Spelling & Grammar feature (Word), 158    |
| Add Pages link, 349                                                | spreadsheets. See Excel (Microsoft)       |
| Manage Pages link, 349                                             | SQL Server Web Part, 170                  |
| Meeting Workspace and, 349                                         | Standard view                             |
| More Options command, 160                                          | about, 252                                |
| New Page command, 160                                              | creating, 244–245, 253–256                |
| New Site option, 50, 340                                           | switching between Datasheet view and, 258 |
| Site Settings link, 19, 390                                        | Status bar, 158                           |
| View All Site Content link, 18, 21, 27                             | Subject view, 302                         |
|                                                                    | subsites. See child sites                 |
| Site Assets library, 233–235<br>Site Collection Administrator, 145 |                                           |
| site collections                                                   | summary tasks                             |
|                                                                    | adding, 109–111                           |
| about, 23, 30                                                      | predecessors, 109                         |
| defining site columns, 331                                         | surveys                                   |
| indexed columns, 214                                               | about, 16, 285                            |
| List Templates gallery, 274                                        | adding page separators, 297               |
| Navigate Up icon, 24                                               | creating, 286–295                         |
| RSS feeds and, 77–79, 210                                          | email settings, 208                       |
| SharePoint Features level, 75                                      | exporting to spreadsheets, 401            |
| workflows and, 331                                                 | formatting questions, 286–288             |
| Workflows page, 314                                                | list templates, 86                        |
| site column gallery, 103                                           | Outlook limitations, 369                  |
| site columns, 103–104, 331–334                                     | permission levels, 298                    |
| site content tree                                                  | responding to, 286–288, 295–298           |
| about, 23                                                          | troubleshooting, 298                      |
| displaying structure, 39–40                                        | validating, 289                           |
| Navigate Up icon, 24                                               | viewing results, 298–302                  |
| navigating, 22–25                                                  | synchronizing                             |
| Site Owners group, 177                                             | Access support, 398, 415–417, 422–425     |
| Site Pages library, 20, 156                                        | documents, 147–151                        |
| Site Settings page                                                 | lists to Access databases, 415–417        |
| administrative links, 50                                           | lists to spreadsheets, 404, 406           |
| deleting sites, 390                                                | offline content, 379–381                  |
| List Templates gallery, 274                                        | Workspaces, 349, 368                      |
| Meeting Workspace and, 348                                         | syndicating site content, 54, 77–79       |
| opening, 19                                                        |                                           |
| Save Site As link, 54                                              |                                           |
| website address, 51                                                | T                                         |
| site templates                                                     |                                           |
| about, 50, 53                                                      | tables                                    |
| provisioning lists, 87                                             | column names and, 401                     |
| saving/using, 69–74                                                | displaying document properties, 444       |
| site users                                                         | exporting to sites, 404–408               |
| managing, 57–66, 203–205, 237–240                                  | exporting via Access, 409                 |
| viewing list of, 170                                               | importing, 398                            |
| Site Users Web Part, 170                                           | linking to lists, 415-417, 422-425        |

| moving data to sites, 418              | top-level sites, 50, 78-79            |
|----------------------------------------|---------------------------------------|
| renaming, 403                          | Translation Management workflow       |
| troubleshooting, 414                   | template, 314                         |
| Tasks list/list template               | troubleshooting                       |
| about, 29, 87                          | alerts, 385                           |
| Access view, 268–270                   | exporting Access data to lists, 411   |
| adding summary tasks, 109–111          | importing data from spreadsheets, 399 |
| Assign To column, 324                  | Meeting Workspace, 346, 353           |
| Calendar view, 271–273                 | moving contacts, 376                  |
| email settings, 208                    | Office Web Apps, 125                  |
| Gantt chart, 263–267                   | queries, 452                          |
| list views, 93                         | recurring events, 373, 375            |
| managing workflows, 326–328            | search queries, 452, 454              |
| Quick Launch link, 20                  | surveys, 298                          |
| saving, 274–277                        | tables, 414                           |
| three-state workflows, 316             | URLs, 346, 410                        |
| usage example, 89–92                   | web pages, 174                        |
| team collaboration and sharing         | Web Parts, 174                        |
| Document Workspace, 343–344            | Work Offline command, 380             |
| editing wiki pages, 156                | workflows, 322                        |
| tools supporting, 2–3, 11–12           | working offline with Access data, 423 |
| Team Discussion discussion             |                                       |
| board, 302                             |                                       |
| Team Site template                     | U                                     |
| about, 53, 87                          |                                       |
| built-in Web Parts and, 168–170        | URL (Uniform Resource Locator)        |
| discussion boards and, 302             | Custom Send To Destination feature,   |
| templates. See also specific templates | 235–237                               |
| document, 222–224, 240–243             | naming, 51–52, 90                     |
| form, 427                              | spaces in, 185                        |
| list, 84–88, 101–108, 273–277          | troubleshooting, 346, 410             |
| site, 50, 53, 69–74, 87                | wiki pages and, 161                   |
| web, 54, 71–74, 76–77                  | Workspaces and, 341                   |
| Text Box list, 87, 208                 | User Tasks Web Part, 170              |
| Text Layout command, 159               | users (site). See site users          |
| text messages                          |                                       |
| receiving alerts, 143–144              | <b>1</b>                              |
| setting up alerts, 113–116             | V                                     |
| themes                                 | validating                            |
| applying, 69–71                        | lists, 199–201                        |
| Meeting Workspace templates, 54        | surveys, 289                          |
| Threaded view 202                      | versioning/version history            |
| Threaded view, 302                     | configuring, 187–190                  |
| three-state workflows, 314–319, 331    | document libraries and, 126           |
| Time To Live setting, 213              | enabling for documents, 226–230       |
| title metadata property, 453           | of SharePoint Foundation, 7           |
| top link bar<br>about, 17              | of Web Part pages, 177                |
| configuring, 32–36                     | of wiki pages, 165–167                |
| Home tab link, 17                      | working with, 142–143                 |
|                                        | view(s)                               |
| top navigation area about, 5, 16       | about, 20, 251                        |
| customizing, 32–36                     | creating, 244–245                     |
| Ribbon interface and, 27               | list, 93, 111–113                     |
| top link bar. 17                       | Outlook limitations, 368              |
| LOD IIIIN DOI, 1/                      |                                       |

| View Application Pages library         | What's New Web Part, 170         |
|----------------------------------------|----------------------------------|
| permission, 238                        | Whereabouts list/list template,  |
| View Items library permission, 238     | 87, 208                          |
| View Versions library permission, 238  | Whereabouts Web Part, 170        |
| Visitors group, 58, 60                 | wiki(s)                          |
| Visual Studio, 156, 170                | about, 2, 137, 338               |
| Visual Upgrade, 70                     | creating, 338                    |
|                                        | RSS feed support, 338            |
|                                        | wiki page libraries              |
| W                                      | configuring, 247–248             |
| • •                                    | creating, 137–138                |
| Web Compatibility Issues table, 414    | creating pages, 160–163          |
| web database sites, 418                | editing pages, 156–159           |
| web databases, 408-409                 | email settings, 208              |
| web logs. See blog(s)                  | list templates, 87               |
| web pages. See also Web Part pages;    | versioning support, 165–167      |
| wiki pages                             | wiki pages. See also Web Parts   |
| adding Web Parts, 168–172              | about, 155–156                   |
| alert support, 167–168                 | adding links, 163–165            |
| removing Web Parts, 172–174            | changing page layouts, 159–160   |
| troubleshooting, 174                   | creating, 160–163                |
| types of, 155                          | editing, 156–159                 |
| Web Part(s)                            | naming convention, 161           |
| about, 21, 40                          | reverting to previous copies,    |
| adding, 41–43                          | 165–167                          |
| adding from Web Part pane, 168–172     | versioning support, 165–167      |
| connected, 278–282                     | Wikipedia, 137                   |
| creating, 170                          | WikiWikiWeb, 137                 |
| customizing via Web Part pane, 174–177 | Windows groups, 60               |
| importing, 170                         | Word (Microsoft)                 |
| Meeting Workspace and, 344,            | creating blog posts, 359         |
| 348–350, 354–356                       | email settings and, 207          |
| moving, 180–181                        | File tab, 440                    |
| removing, 172–174                      | offline editing, 369             |
| restoring, 172–174                     | revealing external data, 415     |
| troubleshooting, 174                   | Spelling & Grammar feature, 158  |
| web pages and, 155–156                 | viewing/editing document         |
| Web Part Page Gallery, 170–172, 369    | properties, 444                  |
| Web Part Page Maintenance page, 174    | Work Offline command, 380        |
| Web Part pages                         | workflow(s)                      |
| about, 155–156                         | about, 312–313                   |
| customizing, 180–181                   | Access considerations, 418       |
| editing, 177–180                       | additional information, 313      |
| Personal version, 177–178              | associating with content types,  |
| Shared version, 177                    | 330–334                          |
| Web Part pane                          | built-in, 313–315                |
| adding Web Parts, 168–172              | configuring, 315–319             |
| Closed Web Parts category, 173–174     | managing, 323–325                |
| customizing Web Parts, 174–177         | managing tasks within Outlook,   |
| removing Web Parts, 172–174            | 326–328                          |
| Web Part zones, 177–178                | process example, 319–323         |
| web templates                          | removing from libraries, 329–330 |
| about, 54, 71–72                       | removing from lists, 329–330     |
| saving, 72–74                          | terminating, 328–329             |
| SharePoint Features, 76–77             | troubleshooting, 322             |

#### workflow templates

about, 313
associating with content types, 331
associating with document libraries, 316–319
built-in, 314–315
customizing, 315–319
three-state, 314–319, 331
Workflows page, 314
Workspaces. See also specific
types of Workspaces
about, 49–50
creating, 66–69
remembering URLs, 341
revealing external data, 415
synchronizing, 349, 368
.wsp file extension, 54, 72

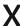

#### XLV (XSLT List View) Web Part

about, 168, 278
adding, 170–172, 178–180
customizing, 174–177
Data View Web Part and, 170

XML (Extensible Markup Language)
exporting Access data and, 409
importing Access data and, 412
Web Part support, 169

XML Viewer Web Part, 169
.xps file extension, 409

XSL (Extensible Stylesheet Language), 169

XSLT (Extensible Stylesheet Language Transformation), 168

#### **About the Authors**

**Olga Londer** is an architect at Microsoft, where she works across countries and geographies to help Microsoft's technical audiences, such as developers and IT Professionals, to take the best advantage of Microsoft's products and technologies. She has written several books on Microsoft SharePoint and Microsoft Internet Information Services (IIS), she has won the British Computer Society IT Trainer award, and she has been a frequent speaker at numerous conferences and a technical content lead for many international Microsoft conferences, including TechEd. Before joining Microsoft in 2004, Olga was a Microsoft Most Valuable Professional (MVP) for SharePoint and IIS and worked for QA Ltd, a leading IT training and consulting company in the UK, where she led many SharePoint implementation projects for blue-chip clients. Olga lives in London.

Penelope Coventry is a Microsoft Most Valuable Professional (MVP) for Microsoft SharePoint Server and an independent consultant based in the UK, with more than 30 years of industry experience. She currently focuses on the design, implementation, and development of SharePoint-based solutions, and she has worked with SharePoint since 2001. Penny has written a number of books, including Microsoft Office SharePoint Designer 2007 Step by Step, Microsoft SharePoint Designer 2010 Step by Step, Microsoft SharePoint Server 2010 Administrator's Companion, Office SharePoint Server 2007 Administrator's Companion, Microsoft SharePoint Products and Technologies Resource Kit, and two editions of Microsoft Windows SharePoint Services Step by Step. Penny is frequently seen at TechEd, either as a Technical Learning guide or on the SharePoint Ask-the-Experts stand. She also speaks at the SharePoint Best Practices conferences, the European SharePoint Evolution Conference, Swedish SharePoint and Exchange Forums, UK SharePoint User Group meetings, and SharePoint Saturdays.

Penny lives in Hinckley, Leicestershire, England, with her husband, Peter, and dog, Poppy.

# What do you think of this book?

We want to hear from you!

To participate in a brief online survey, please visit:

microsoft.com/learning/booksurvey

Tell us how well this book meets your needs—what works effectively, and what we can do better. Your feedback will help us continually improve our books and learning resources for you.

Thank you in advance for your input!

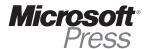

# Stay in touch!

To subscribe to the *Microsoft Press® Book Connection Newsletter*—for news on upcoming books, events, and special offers—please visit:

microsoft.com/learning/books/newsletter